# First Commercial Bank Money Movement User Guide

## **TABLE OF CONTENTS**

| WHAT'S NEW                                                | 7  |
|-----------------------------------------------------------|----|
| Transfers                                                 | 8  |
| ABOUT INTERNAL TRANSFER                                   | 8  |
| Transfer Money - Internal                                 | 8  |
| APPROVE CURRENT-DAY TRANSFERS - INTERNAL                  | 11 |
| DELETE CURRENT-DAY TRANSFERS - INTERNAL                   | 12 |
| SEARCH COMPLETED TRANSFERS - INTERNAL                     | 12 |
| ABOUT MULTIPLE ACCOUNT TRANSFER                           | 13 |
| MAKE A CURRENT-DAY TRANSFER - MULTIPLE ACCOUNT TRANSFER   | 13 |
| APPROVE CURRENT-DAY TRANSFERS - MULTIPLE ACCOUNT TRANSFER | 15 |
| DELETE A CURRENT-DAY TRANSFER - MULTIPLE ACCOUNT TRANSFER | 16 |
| SCHEDULE A MULTIPLE ACCOUNT TRANSFER                      | 16 |
| SEARCH COMPLETED TRANSFERS - MULTIPLE ACCOUNT TRANSFER    | 19 |
| MULTIPLE ACCOUNT TRANSFERS TEMPLATES                      | 20 |
| CREATE A TEMPLATE - MULTIPLE ACCOUNT TRANSFER             | 20 |
| COPY A TEMPLATE - MULTIPLE ACCOUNT TRANSFER               | 21 |
| EDIT A TEMPLATE - MULTIPLE ACCOUNT TRANSFER               | 21 |
| DELETE A TEMPLATE - MULTIPLE ACCOUNT TRANSFER             | 22 |
| APPROVE TEMPLATE REQUESTS - MULTIPLE ACCOUNT TRANSFER     | 22 |
| CANCEL A TEMPLATE REQUEST - MULTIPLE ACCOUNT TRANSFER     | 23 |
| PAYMENTS                                                  | 24 |
| ABOUT BILL PAY                                            | 24 |
| BILL PAY ROLES                                            | 24 |
| ACCESS BILL PAY                                           | 25 |
| ABOUT CREDIT CARD PAYMENT                                 | 25 |
| LOANS                                                     | 26 |
| ABOUT LOAN PAYMENT                                        | 26 |

|   | Make a Loan Payment                       | 26 |
|---|-------------------------------------------|----|
|   | APPROVE CURRENT-DAY LOAN PAYMENTS         | 29 |
|   | DELETE CURRENT-DAY LOAN PAYMENTS          | 30 |
|   | SEARCH COMPLETED LOAN PAYMENTS            | 30 |
|   | ABOUT LOAN ADVANCE                        | 31 |
|   | REQUEST A LOAN ADVANCE                    | 31 |
|   | APPROVE LOAN ADVANCES                     | 32 |
|   | DELETE LOAN ADVANCES                      | 33 |
|   | SEARCH COMPLETED LOAN ADVANCES            | 33 |
| ٨ | Vires                                     | 35 |
|   | ABOUT ONE-TIME WIRES                      | 35 |
|   | ABOUT TEMPLATE-BASED WIRES                | 35 |
|   | Wire Money                                | 36 |
|   | WIRE MONEY VIA TEMPLATE                   | 43 |
|   | WIRE MONEY VIA MULTIPLE TEMPLATES         | 46 |
|   | Wire Templates                            | 48 |
|   | CREATE A TEMPLATE - WIRE                  | 48 |
|   | CREATE A TEMPLATE VIA FILE - WIRE         | 53 |
|   |                                           |    |
|   | COPY A TEMPLATE - WIRE                    |    |
|   | EDIT A TEMPLATE - WIRE                    | 55 |
|   | DELETE A TEMPLATE - WIRE                  | 55 |
|   | APPROVE TEMPLATE REQUESTS - WIRE          | 55 |
|   | CANCEL TEMPLATE REQUESTS - WIRE           | 56 |
|   | WIRE TEMPLATE FILE FORMATS & REQUIREMENTS |    |
|   | ABOUT WIRE TEMPLATE FILE FORMATS          | 56 |
|   |                                           |    |
|   | CREATE A WIRE TEMPLATE FILE FORMAT        | 56 |
|   | EDIT A WIRE TEMPLATE FILE FORMAT          | 58 |
|   | DELETE A WIRE TEMPLATE FILE FORMAT        | 59 |
|   | APPROVE CURRENT-DAY WIRES                 | 50 |

| EDIT CURRENT-DAY WIRES                     | 60 |
|--------------------------------------------|----|
| DELETE CURRENT-DAY WIRES                   | 62 |
| SAVED AND RETURNED WIRES                   | 62 |
| RETURN A WIRE FOR CORRECTIONS              | 62 |
| COMPLETE A SAVED OR RETURNED ONE-TIME WIRE | 63 |
| DELETE A SAVED OR RETURNED ONE-TIME WIRE   | 64 |
| WIRE FILE IMPORT                           | 64 |
| ABOUT WIRE FILE IMPORT                     | 64 |
| IMPORT A WIRE FILE                         | 64 |
| CUSTOM WIRE FILE FORMAT REQUIREMENTS       | 65 |
| ADD A CUSTOM WIRE FILE FORMAT              | 70 |
| COPY A CUSTOM WIRE FILE FORMAT             | 72 |
| EDIT A CUSTOM WIRE FILE FORMAT             | 72 |
| DELETE A CUSTOM WIRE FILE FORMAT           | 72 |
| Wire File Upload                           | 73 |
| ABOUT WIRE FILE UPLOAD                     | 73 |
| UPLOAD A WIRE FILE                         | 74 |
| CUSTOM WIRE FILE FORMAT REQUIREMENTS       | 74 |
| ADD A CUSTOM WIRE FILE FORMAT              | 79 |
| EDIT A CUSTOM WIRE FILE FORMAT             | 81 |
| DELETE A CUSTOM WIRE FILE FORMAT           | 81 |
| Approve Uploaded Wire Files                | 81 |
| DELETE AN UNAPPROVED WIRE FILE             | 82 |
| Out-of-Band Transaction Authentication     | 82 |
| TOKEN TRANSACTION AUTHENTICATION           | 83 |
| CHECK THE STATUS OF WIRE FILES             | 84 |
| WIRE FILE STATUS DEFINITIONS               | 85 |
| SEARCH COMPLETED WIDES                     | 85 |

| SCHED | ULED REQUESTS                                                     | 86 |
|-------|-------------------------------------------------------------------|----|
| Аво   | UT REQUEST SCHEDULES                                              | 86 |
| USE   | R ROLES AND ENTITLEMENTS REQUIRED FOR MANAGING SCHEDULED REQUESTS | 86 |
| Appi  | ROVALS FOR SCHEDULES AND SCHEDULED REQUESTS                       | 86 |
| EDIT  | A SCHEDULED REQUEST                                               | 87 |
| DELE  | ETE A SCHEDULED REQUEST                                           | 88 |
| Appi  | ROVE A SCHEDULED REQUEST                                          | 88 |
| EDIT  | A SCHEDULE                                                        | 89 |
| Appi  | ROVE A SCHEDULE                                                   | 89 |
| DELE  | ETE A SCHEDULE                                                    | 90 |

## WHAT'S NEW

The What's New table lists recent product enhancements and updates that have been integrated into this publication. To review changes electronically, click the links in the **Related Section Links** column.

| Enhancement/Update      | Description                                                                                                    | Rel<br>Lin | ated Section<br>ks                  |
|-------------------------|----------------------------------------------------------------------------------------------------|------------|-------------------------------------|
| SWIFT Bank ID<br>Search | The Select SWIFT Code modal window, accessible via the Schedule a Wire, Add Wire Template, or Edit Template page, includes the banks' branch name and address. When a SWIFT bank ID is selected or validated, the bank's branch name and address are automatically added to the bank address fields. For the first intermediary, only SWIFT codes that correspond to the beneficiary bank are shown. For the second intermediary, only SWIFT codes that correspond to the beneficiary bank and first intermediary are shown. | •          | Wire Money Create a Template - Wire |

### **TRANSFERS**

### **About Internal Transfer**

The Internal Transfer service allows company users to transfer money electronically between accounts in their financial institution. Company users can transfer any amount up to their approved limit.

The *Manage Alerts* page includes many alerts to which company users can subscribe to be notified automatically about various transfer-related events.

## **Transfer Money - Internal**

- 1. Click Money Movement > Transfer Money > Transfer.
- 2. If applicable, click Internal.
- Complete the following fields:

| From Account              | The account that is debited. If enabled for your company, the account balance appears beneath the field for accounts that are owned by your financial institution and entitled to the Information Reporting service.  |                                                         |  |
|---------------------------|----------------------------------------------------------------------------------------------------|---------------------------------------------------------|--|
| To Account                | The account that is credited. If enabled for your company, the account balance appears beneath the field for accounts that are owned by your financial institution and entitled to the Information Reporting service. |                                                         |  |
| Amount                    | The amount of money                                                                                                    | to transfer (up to the approved limit).                 |  |
| Description<br>(Optional) | A description of the transfer (up to 35 alphanumeric characters).                                                                                                    |                                                         |  |
| Frequency                 | Today only                                                                                                    | Sends the transaction once on today's date.             |  |
|                           | One time                                                                                                    | Sends the transaction once on a date in the future.     |  |
|                           | Weekly                                                                                                    | Sends the transaction on the same day each week.        |  |
|                           | Every other week                                                                                                    | Sends the transaction on the same day every other week. |  |

Twice a month the 15th and last day of the month Sends the transaction on the 15<sup>th</sup> and last day of the month unless those dates fall on a day when transactions are not processed, such as a

holiday.

**Monthly** Sends the transaction on the same date every

month.

Monthly - last day of the month

Sends the transaction on the last day of each month unless those dates fall on a day when transactions are not processed, such as a

holiday.

Every three months

Sends the transaction on the same day every

three months.

Every three months - last day of the month

Sends the transaction on the last day of the

month, every three months.

**Every six months** Sends the transaction on same day every six

months.

Every six months
- last day of the
month

Sends the transaction on the last day of the month, every six months; unless those dates fall on a day when transactions are not processed,

such as a holiday.

**Yearly** Sends the transaction on the same date every

year.

**Custom** Sends the transaction on dates of your

choosing. Up to 25 dates are supported.

4. If applicable, select/type the start date of the recurring transfer in the **Next Send On** or **Send On** field.

For the **Custom** frequency, additional dates can be added by clicking the **Add Additional Dates** link.

5. If applicable, select an **End On** option:

Continue indefinitely

The transaction is sent forever.

**Continue until this** The transaction is sent until the date you specify.

date

Continue for this The transaction is sent for a set number of times. For example, if weekly is the Frequency and the number of occurrences is 4, the

**occurrences** transaction is sent on the same day every week for four weeks.

6. If applicable, select one of the **Processing Options**:

**Use the next** If the send on date for a transaction falls on a non-processing day like a **processing date if** holiday, then the next processing date following the holiday is used.

a scheduled request falls on a non-processing

date

Use the previous If the send on date for a transaction falls on a non-processing day like a processing date if holiday, then the processing date before the holiday is used.

a scheduled

processing date if a scheduled request falls on a non-processing date

- 7. Click Continue.
- 8. Verify the information and then click one of the following options:

**submit for** Approve the transaction later or allow other users in the company to

**approval** approve it.

**Approve** Approve the transaction now.

**Transmit** Approve and send the transaction.

**Note:** Your entitlements, number of approvals required, and approval settings for the

service determine the options available to you.

#### Schedule a Transfer (Internal Transfer) Page Sample

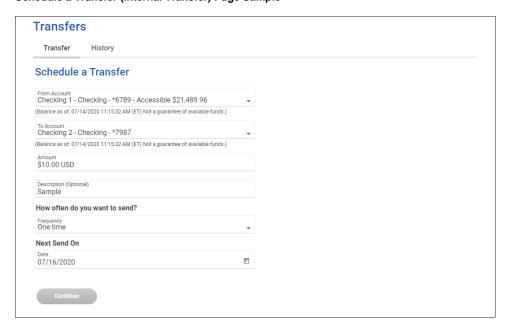

## **Approve Current-day Transfers - Internal**

Approve internal transfers that have **Today only** set as the **Frequency** or scheduled transactions that were not approved prior to the transmit date.

- Click Approvals > Transfers.
- 2. Scroll to the Internal Transfers section.
- Select the transfers to approve and then click Approve Selected.
- 4. Verify the transfers and then click one of the following options:

| submit for approval | Approve the transaction later or allow other users in the company to approve it. |
|---------------------|----------------------------------------------------------------------------------|
| Approve             | Approve the transaction now.                                                     |
| Transmit            | Approve and send the transaction.                                                |

The number of approvals required and approval settings for the service determine the options available to you.

#### **Internal Transfer Verification Page Sample**

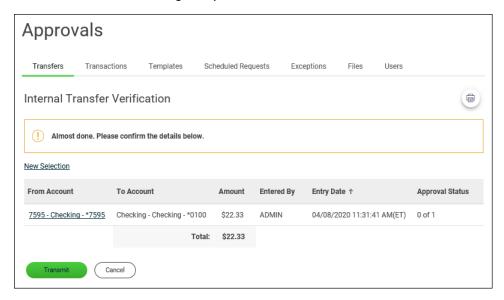

## **Delete Current-day Transfers - Internal**

Delete internal transfers that have **Today only** as the **Frequency** and are not approved.

- 1. Click Approvals > Transfers.
- 2. Scroll to the Internal Transfers section.
- 3. Click the link in the **From Account** column for the transfer you want to delete.
- 4. Review the transfer and then click the delete icon ( $\stackrel{\textstyle extstyle extst$
- 5. Click Yes, Delete.

## **Search Completed Transfers - Internal**

- 1. Click Money Movement > Transfer Money > History.
- If applicable, click Deposit Accounts.
- Complete the following fields:

**Account** List of entitled accounts.

Date Specific Date or Date Range.

Click Continue.

#### Transfer Summary (Internal Transfer) Page Sample

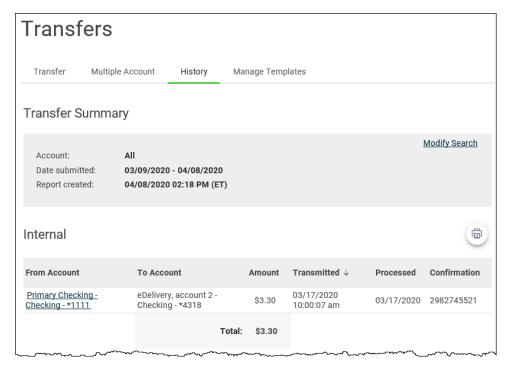

## **About Multiple Account Transfer**

The Multiple Account Transfer service allows company users to transfer money from one account to many accounts (a debit type transfer) or from many accounts to one account (a credit type transfer).

A multiple account transfer is made using templates. A template is a preset format that defines the main account (the "one" account), detail accounts (the "many" accounts), the transfer action/direction (debit or credit), and the amount and is intended for repetitive use.

If your company requires multiple approvals for template setup, template adds, changes, and deletes must receive all approvals before the changes to the template can be used.

The *Manage Alerts* page includes alerts to which company users can subscribe to be notified automatically about various transfer-related events

## Make a Current-day Transfer - Multiple Account Transfer

- Click Money Movement > Transfer Money > Multiple Account.
- 2. Click the **Template Name** drop-down and select the template you want to use.

- 3. **Optional:** Type the maximum amount you want allowed for the transfer into the **Total Control Amount** field.
- 4. **Optional:** Type a short description into the **Description** field.
- 5. Do one of the following:
  - Type an amount into the Set All Amounts To field and then click Change to make the amounts for all the detail accounts the same.
  - Type an amount into the **Amount** field beside the detail account. Clear the check box beside a detail account to exclude it.

The **Amount** cannot exceed the **Maximum Transfer Amount**. The **Variance Amount** is the difference between the **Total Control Amount** and the sum of the detail account amounts.

- 6. Click Continue.
- 7. Verify the transfer and then click one of the following options:

**submit for** Approve the transaction later or allow other users in the company to

**approval** approve it.

**Approve** Approve the transaction now.

**Transmit** Approve and send the transaction.

Your entitlements, number of approvals required, and approval settings for the service determine the options available to you.

#### **Verify Transfer Page Sample**

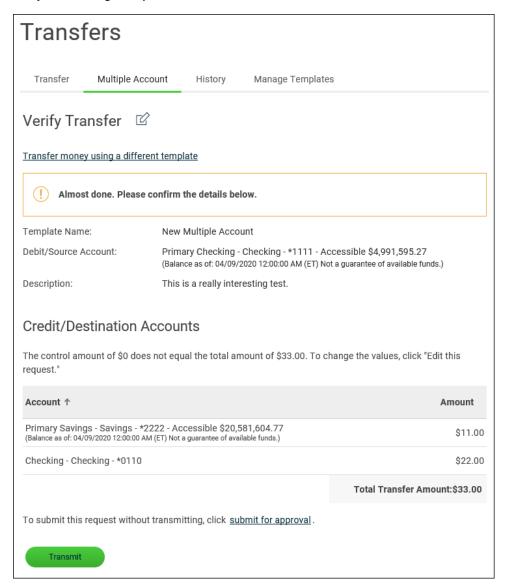

# **Approve Current-day Transfers - Multiple Account Transfer**

- Click Approvals > Transfers.
- Scroll to the Multiple Account Transfer section.
- 3. Click the check box beside each transfer you want to approve and then click **Approve Selected**.
- 4. Verify the transfers and then click one of the following options:

**Approve** Approve the transaction now.

**Transmit** Approve and send the transaction.

**Verify Transfer Approval Page Sample** 

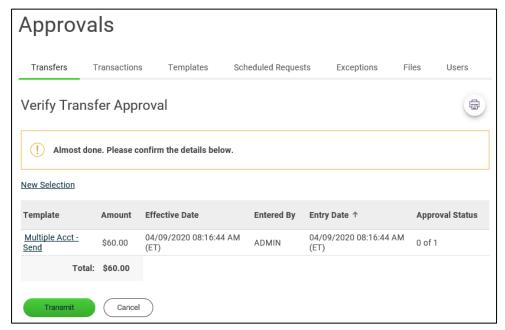

# Delete a Current-day Transfer - Multiple Account Transfer

- 1. Click Approvals > Transfers.
- 2. Scroll to the Multiple Account Transfer section.
- 3. Click the link in the **Template** column for the transfer you want to delete.
- 4. Verify the transfer and then click the delete icon ( $\stackrel{\textstyle extstyle extst$
- 5. Click Yes, Delete.

## Schedule a Multiple Account Transfer

- 1. Click Money Movement > Transfer Money > Multiple Account.
- 2. Select a template from which to create the schedule.

3. Click the **Schedule a transfer using this template** link located at the top of the page.

#### 4. Select a **Frequency**:

**One time** Sends the transaction once on a date in the future.

**Weekly** Sends the transaction on the same day each week.

**Every other week** Sends the transaction on the same day every other week.

Twice a month the 15th and last day of the month Sends the transaction on the 15<sup>th</sup> and last day of the month unless those dates fall on a day when transactions are not processed, such as a

y of the month holiday.

**Monthly** Sends the transaction on the same date every month.

Monthly - last day of the month

Sends the transaction on the last day of each month unless those dates fall on a day when transactions are not processed, such as a holiday.

Every three months

Sends the transaction on the same day every three months.

Every three months - last day of the month

Sends the transaction on the last day of the month, every three months.

**Every six months** Sends the transaction on same day every six months.

Every six months
- last day of the
month

Sends the transaction on the last day of the month, every six months; unless those dates fall on a day when transactions are not processed, such as a holiday.

Every six months
- last day of the
month

Sends the transaction on the last day of the month, every six months; unless those dates fall on a day when transactions are not processed, such as a holiday.

**Yearly** Sends the transaction on the same date every year.

**Custom** Sends the transaction on dates of your choosing. Up to 25 dates are

supported.

5. If applicable, type the start date of the recurring transfer in the **Next Send On** or **Send On** field.

6. If applicable, select an **End on** option:

Continue indefinitely The transaction is sent forever.

**Continue until this** The transaction is sent until the date you specify.

date

**Continue for this** 

many occurrences The transaction is sent for a set number of times. For example, if Weekly is the Frequency and the number of occurrences is 4, the transaction is sent on the same day every week for four weeks.

If applicable, select one of the **Processing options**:

Use the next processing date if a scheduled request falls on a non-processing

If the send on date for a transaction falls on a non-processing day like a holiday, then the next processing date following the holiday is used.

Use the previous processing date if

a scheduled request falls on a non-processing

date

date

If the send on date for a transaction falls on a non-processing day like a holiday, then the processing date before the holiday is used.

- 8. Click Continue.
- Verify the schedule as needed and then click one of the following options:

**Approve** Applies your approval to all requests governed by the schedule.

Submit schedule Submits the schedule for approval by another user in the company.

When this option is chosen, each request in the schedule must be

approved individually.

#### **Verify Schedule Page Sample**

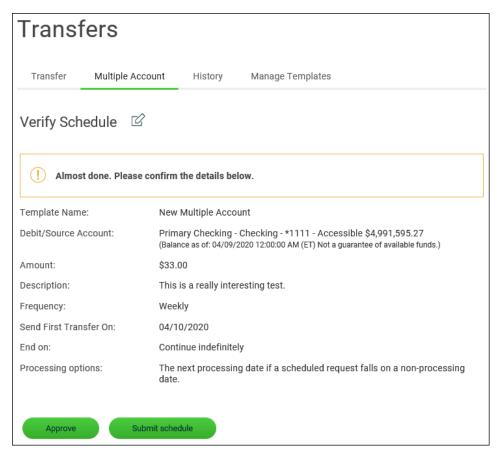

# Search Completed Transfers - Multiple Account Transfer

- 1. Click Money Movement > Transfer Money > History.
- 2. If applicable, click Deposit Accounts.
- 3. Complete the following fields:

**Account** List of entitled accounts.

Date Specific Date or Date Range.

4. Click Continue.

## **Multiple Account Transfers Templates**

#### **Create a Template - Multiple Account Transfer**

- 1. Click one of the following:
  - Money Movement > Transfer Money > Multiple Account.
  - Money Movement > Transfer Money > Manage Templates.
- 2. Click the **Create a Template** link.
- Complete the Add Template section:

| Template Name | A unique name for the template (up to 20 alphanumeric characters). |                                                                                                    |
|---------------|--------------------------------------------------------------------|----------------------------------------------------------------------------------------------------|
| Action        | Send Money                                                         | The total transfer amount is deducted from the main account and transferred to the detail accounts. |
|               | Collect Money                                                      | The total transfer amount is deducted from the detail accounts and transferred to the main account. |
| Main Account  | The account being                                                  | debited or credited depending on the <b>Action</b>                                                  |

selected.

MaximumThe maximum amount that can be transferred to or from each detailTransfer Amountaccount.

**Description** A description of the transfer (up to 36 alphanumeric characters). **(Optional)** 

4. Complete the **Detail Accounts** section:

Account

List of entitled accounts. If enabled for your company, the account balance appears beneath the field for accounts that are owned by your financial institution and entitled to the Information Reporting service.

Amount The amount that is transferred to/from the account by default. The amount cannot exceed the Maximum Transfer Amount

- a. Click the Add additional detail row to add another detail account to the template.
- Click Save Changes.

#### Add Template (Multiple Account Transfer) Page Sample

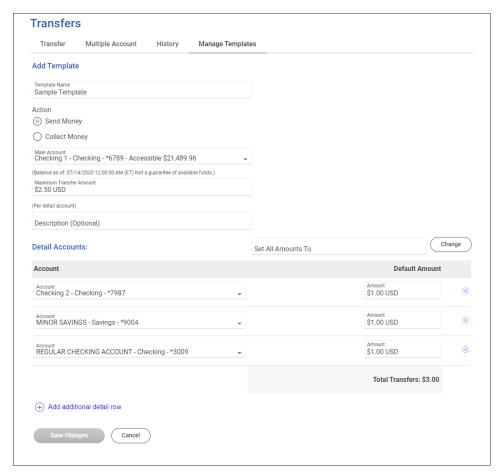

#### **Copy a Template - Multiple Account Transfer**

- 1. Click Money Movement > Transfer Money > Manage Templates.
- 2. Click the link in the **Template Name** column of the template you want to copy.
- 3. Click the copy icon ( beside the **Template Information** heading.
- Complete the Copy Template and Credit/Destination Accounts or Debit/Source Accounts sections as needed.
- Click Save Changes.

#### **Edit a Template - Multiple Account Transfer**

When a template is modified any unapproved scheduled requests associated with the template require re-approval. Scheduled requests that are approved and ready for transmit are unaffected by template changes.

- 1. Click Money Movement > Transfer Money > Manage Templates.
- 2. Click the link in the **Template Name** column of the template you want to change.
- 3. Click the edit icon ( ) beside the **Template Information** heading.
- Complete the Edit Template and Credit/Destination Accounts or Debit/Source Accounts sections as needed.
- 5. Click Save Changes.

#### **Delete a Template - Multiple Account Transfer**

A template cannot be recovered once it is deleted.

Scheduled requests that are based on a deleted template are also deleted. Requests in "Transmit" status that are based on a deleted template are not affected.

- 1. Click Money Movement > Transfer Money > Manage Templates.
- 2. Click the link in the **Template Name** column of the template you want to delete.
- 3. Click the delete icon ( $\bigotimes$ ) beside the **Template Information** heading.
- 4. Verify the template as needed and then click **Yes, Delete Template**.

### **Approve Template Requests - Multiple Account Transfer**

- 1. Click Approvals > Templates.
- 2. Select the templates to approve and then click **Approve**.

The template changes become effective once the required number of approvals is received.

#### **Template Approval Confirmation Page Sample**

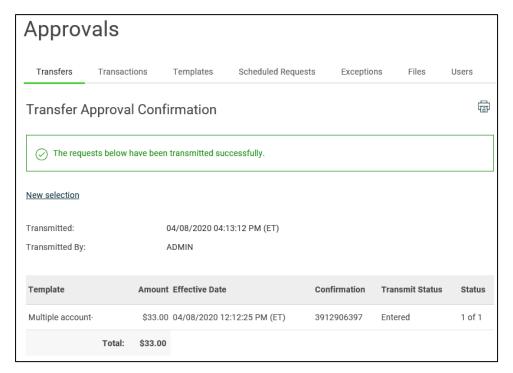

#### **Cancel a Template Request - Multiple Account Transfer**

- 1. Click Approvals > Templates.
- 2. Scroll to the Multiple Account Templates section.
- 3. Click the link the **Template Name** column for the template request you want to cancel.
- 4. Click the delete icon ( ) beside the **Template Information** section.
- 5. Verify the template as needed and then click **Cancel Request**.

### **PAYMENTS**

## **About Bill Pay**

The Bill Pay service allows company users to access the Bill Pay application from Digital One Business without entering a second set of login credentials. Digital One Business authentication capabilities are leveraged when Bill Pay is accessed through Digital One Business.

#### **Bill Pay Roles**

The Digital One Business role assigned to a company user determines their Bill Pay role.

| Digital One<br>Business Role | Bill Pay<br>Role | Bill Pay<br>Privilege              | Available Task                                                                                                    |
|------------------------------|------------------|------------------------------------|----------------------------------------------------------------------------------------------------|
| Administration               | Administrator    | Make<br>Payments                   | Enter current day or future-dated transactions up to the company limit, regardless of any other limits set for the user                                            |
|                              |                  | Approve<br>Payments                | Approve any transaction up to the company limit, regardless of any other limits set for the user. Transactions can be approved in advance of their effective date. |
|                              |                  | Add / Change<br>Payees             | Maintain details of payees.                                                                                                    |
|                              |                  | Make<br>expedited<br>payments      | Make an expedited payment.                                                                                                    |
|                              |                  | Add / Change<br>automatic<br>rules | Set up recurring payments.                                                                                                    |
|                              |                  | View Payment                       | View payment reports.                                                                                                    |
|                              |                  | Reports                            | View audit reports.                                                                                                    |

| Digital One<br>Business Role | Bill Pay<br>Role | Bill Pay<br>Privilege   | Available Task                                                                                                    |
|------------------------------|------------------|-------------------------|----------------------------------------------------------------------------------------------------|
| Setup                        | User             | Add / Change<br>Payees  | Maintain payee details.                                                                                            |
| Approval                     | User             | Approve<br>Payments     | Approve transactions up to their approval limit.  Transactions can be approved in advance of their effective date. |
| User (No role)               | User             | Make<br>Payments        | Enter current-day or future-dated transactions up to their entry limit                                             |
|                              |                  | View Payment<br>Reports | View payment reports.                                                                                              |

#### Note:

Payments created by company users who do not have the Approval or Administration role require approval by someone else in their company; none of the payments are auto approved. Additionally, a company user who has the Administration role in Digital One Business is automatically given access to all accounts set up in the Bill Pay system regardless of their Bill Pay account entitlements in Digital One Business.

## **Access Bill Pay**

1. Click Money Movement > Bill Pay.

## **About Credit Card Payment**

The Credit Card Payment service allows company users to make one-time and recurring payments on credit cards.

The *Manage Alerts* page includes many alerts to which company users can subscribe to be notified automatically about various credit card-related events.

### **LOANS**

## **About Loan Payment**

The Loan Payment service allows company users to make payments on loans.

## Make a Loan Payment

- 1. Click Money Movement > Loans > Manage Loans.
- 2. If applicable, click the chevron icon () to expand a row.
- 3. Click the more actions icon (•••) beside a row and then click Make Payment.
- 4. Complete the following fields:

| Pay From               | The account from which funds are taken to pay the loan.   |                                                                                                    |
|------------------------|-----------------------------------------------------------|----------------------------------------------------------------------------------------------------|
| Amount                 | The amount you want to pay.                               |                                                                                                    |
| Principal-only payment | If enabled, apply the payment to the outstanding balance. |                                                                                                    |
| Frequency              | Today only                                                | Sends the transaction once on today's date.                                                                                                    |
|                        | One time                                                  | Sends the transaction once on a date in the future.                                                                                                    |
|                        | Weekly                                                    | Sends the transaction on the same day each week.                                                                                                    |
|                        | Every other week                                          | Sends the transaction on the same day every other week.                                                                                                    |
|                        | Twice a month -<br>the 15th and last<br>day of the month  | Sends the transaction on the 15 <sup>th</sup> and last day of the month unless those dates fall on a day when transactions are not processed, such as a holiday. |
|                        | Monthly                                                   | Sends the transaction on the same date every month.                                                                                                    |

Monthly - last day of the month

Sends the transaction on the last day of each month unless those dates fall on a day when transactions are not processed, such as a

holiday.

**Every three** months

Sends the transaction on the same day every

three months.

**Every three** 

months - last day of the month

Sends the transaction on the last day of the

month, every three months.

**Every six months** 

Sends the transaction on same day every six

months.

**Every six months** 

- last day of the month

Sends the transaction on the last day of the month, every six months; unless those dates fall on a day when transactions are not processed,

such as a holiday.

Yearly Sends the transaction on the same date every

year.

If applicable, type the start date of the recurring payment in the **Next Send On** field.

If applicable, select an End On option:

Continue indefinitely The transaction is sent forever.

**Continue until this** The transaction is sent until the date you specify.

date

**Continue for this** 

many

occurrences

The transaction is sent for a set number of times. For example, if Weekly is the Frequency and the number of occurrences is 4, the transaction is sent on the same day every week for four weeks.

7. If applicable, select one of the **Processing Options**:

Use the next processing date if a scheduled

request falls on a

If the send on date for a transaction falls on a non-processing day like a holiday, then the next processing date following the holiday is used.

non-processing date

Use the previous processing date if a scheduled request falls on a non-processing date

If the send on date for a transaction falls on a non-processing day like a holiday, then the processing date before the holiday is used.

- 8. Click Continue.
- 9. Verify the payment and then click one of the following options: Pay Now, submit for approval, Approve

**submit for** Approve the transaction later or allow other users in the company to

**approval** approve it.

**Approve** Approve the transaction now.

#### **Verify Payment Page Sample**

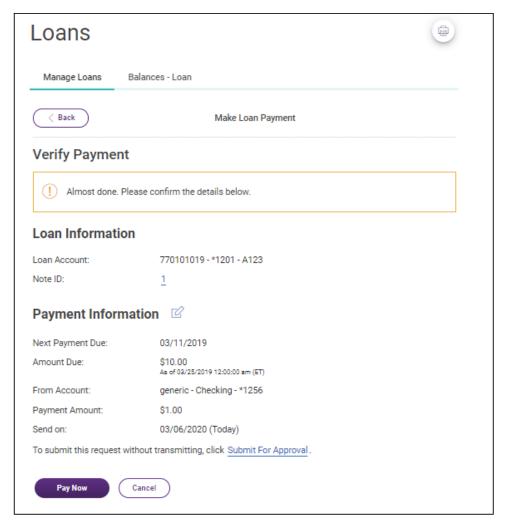

## **Approve Current-day Loan Payments**

Approve loan payments that have **Today only** set as the **Frequency** or scheduled transactions that were not approved prior to the transmit date.

- Click Approvals > Transactions.
- 2. Scroll to the Loan Payment Requests section.
- 3. Select the payments to approve and click **Approve Selected**. If you are entitled to make loan advances, this button is displayed beneath the **Loan Advance Requests** section.
- 4. Verify the payments and then click one of the following options:

**Approve** Approve the transaction now.

**Transmit** Approve and send the transaction.

Approve/Transmit Approve the transactions now. Transactions that have received all

required approvals are transmitted.

The number of approvals required and approval settings for the service determine the options available to you.

#### Verify Payment/Advance Approval Page Sample

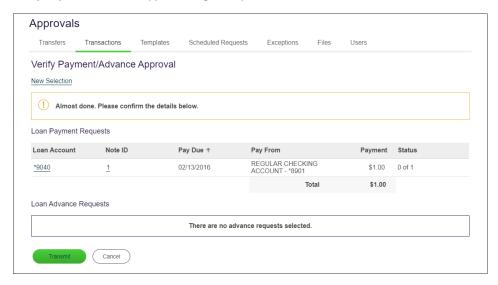

## **Delete Current-day Loan Payments**

Delete loan payments that have **Today only** set as the **Frequency**.

- 1. Click Approvals > Transactions.
- 2. Scroll to the Loan Payment Requests section.
- Click the link in the Loan Account column for the payment you want to delete.
- 4. Click the delete icon (S) beside the **Request Details** heading.
- 5. Verify the payment and then click **Delete**.

## **Search Completed Loan Payments**

- 1. Click Money Movement > Loans > Manage Loans.
- 2. If applicable, click the chevron icon () to expand a row.

- Click the more actions icon (•••) beside a row and then click Payment and Advance History.
   Payments made in the past 90 days are shown by default.
- 4. **Optional:** Change the default date range to view other payment dates:
  - a. Click the Edit Date Range link.
  - b. Select a Date option: Specific Date, Date Range, or Previous Business Day
  - c. Click Save.

#### **Payments And Advances History Page Sample**

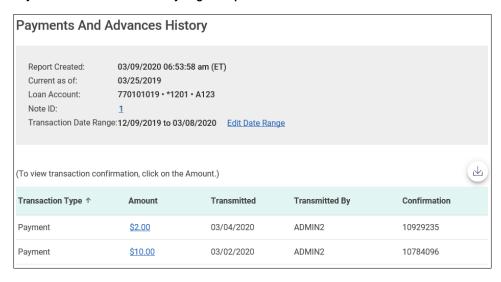

#### **About Loan Advance**

The Loan Advance service allows company users to borrow against money available from a loan, typically a line of credit.

The *Manage Alerts* page includes alerts to which company users can subscribe to be notified automatically about various loan account-related events.

## Request a Loan Advance

- 1. Click Money Movement > Loans > Manage Loans.
- 2. If applicable, click the chevron icon () to expand a row.
- 3. Click the more actions (•••) icon beside a row and then click **Request Advance**.
- 4. Complete the following fields:

**Advance Amount** The amount of the advance.

**Advance To** The account to which you want to send the funds.

5. Click Continue.

6. Click one of the following:

**submit for approval** Approve the transaction later or allow other users in the

company to approve it.

**Approve** Approve the transaction now.

**Transmit** Approve and send the transaction.

**Verify Advance Page Sample** 

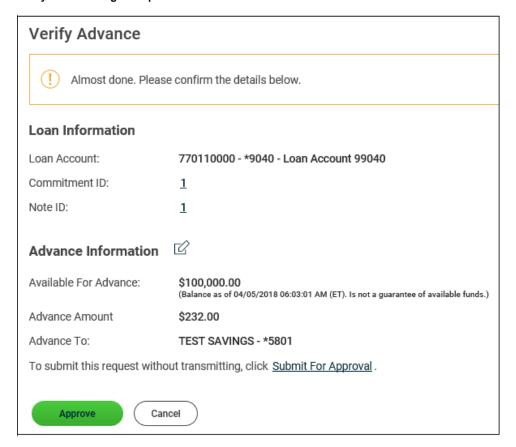

## **Approve Loan Advances**

- 1. Click Approvals > Transactions.
- 2. Scroll to the Loan Advance Requests section.

- 3. Select the advances to approve and then click **Approve Selected**.
- 4. Verify the advances and then click one of the following options:

**Approve** Approve the transaction now.

**Transmit** Approve and send the transaction.

Approve/Transmit Approve the transactions now. Transactions that have received all

required approvals are transmitted.

The number of approvals required and approval settings for the service determine the options available to you.

### **Delete Loan Advances**

- 1. Click Approvals > Transactions.
- 2. Scroll to the Loan Advance Requests section.
- 3. Click the link in the **Loan Account** column for the advance you want to delete.
- 4. Click the delete icon (8).
- 5. Verify the advance and then click **Delete**.

## **Search Completed Loan Advances**

- 1. Click Money Movement > Loans > Manage Loans.
- 2. If applicable, click the chevron icon () to expand a row.
- Click the more actions icon (•••) beside a row and then click Payment and Advance History.
   Advances made in the past 90 days are shown by default.
- 4. **Optional:** Change the default date range to view other advance dates:
  - a. Click the Edit Date Range link.
  - b. Select a Date option: Specific Date, Date Range, or Previous Business Day
  - c. Click Save. Payments And Advances History Page Sample

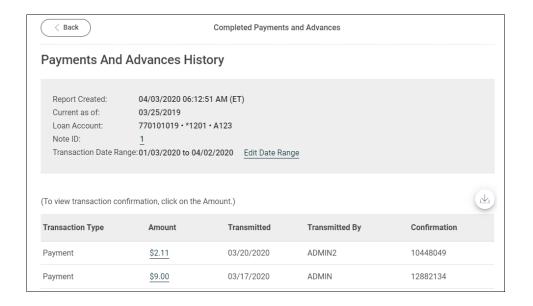

### **WIRES**

#### **About One-time Wires**

The one-time wire services (domestic, USD international, or foreign currency) allow company users to electronically transfer money between accounts on an as-needed basis without templates.

The *Manage Alerts* page includes many alerts to which company users can subscribe to be notified automatically about various wire-related events.

Transmitted wire transactions include a 16-character sequence number comprised of the following elements:

| Element | Description                                                                                                    |
|---------|----------------------------------------------------------------------------------------------------|
| YY      | Year. Includes leading zeroes up to two digits.                                                                                                    |
| DDD     | <b>Day of the year</b> . Includes leading zeroes up to three digits. For example, January 1 would appear as 001 and February 9 would appear as 040. |
| XXXXXX  | Bank ID. Includes leading zeroes up to six characters.                                                                                              |
| 99999   | Wire sequence counter. Sequential order of transactions sent by companies under the Bank ID; includes leading zeroes up to five digits.             |

For wire transactions uploaded to Digital One Business through a file, a unique sequence number is generated for each transaction in the file. Sequence numbers are visible on the User Activity Report (Administration > Self Administration > User Activity Report).

## **About Template-based Wires**

The template-based wire services (domestic, USD international, or foreign currency) allow company users to electronically transfer money between accounts using pre-defined templates.

A template is a preset format that defines the recipient, first and second intermediary (if applicable), and wire initiator information and is intended for repetitive use.

If your company requires multiple approvals for template setup; template adds, changes, and deletes must receive all approvals before the changes to the template can be used.

The *Manage Alerts* page includes many alerts to which company users can subscribe to be notified automatically about various wire-related events.

## **Wire Money**

1. Click Money Movement > Wire > Wire Money.

2. Complete the **Debit Information** section:

| Wire Type                   | Domestic Wire, Foreign Currency International Wire, or USD International Wire. A company user's enabled wire services determine the wire types available.                                                                                              |
|-----------------------------|----------------------------------------------------------------------------------------------------|
| Template Name<br>(optional) | Type a name (up to 50 characters) to save the wire transfer as a template for future use. This option only appears to company users who are enabled to a template-based wire service.                                                                  |
| Account                     | The account from which funds are drawn.                                                                                                    |
| Send on Date                | The date the transfer is effective. Type a date or click the calendar icon and select a date. A date up to 180 days into the future can be entered.                                                                                                    |
| Amount                      | The dollar amount of the transfer. Commas and decimals can be used when typing the amount of your transfer. If decimals are used, two digits to the right of the decimal are required. If decimals are not used, the system defaults to whole dollars. |
| Currency                    | The type of currency. For example, U.S. Dollar. This field defaults to <b>USD - US Dollars</b> for domestic and USD international wire requests.                                                                                                    |
| Wire Purpose                | If applicable, select a reason for the wire transfer. If the selected Wire Purpose is Other, type the reason for the wire in the <b>Wire Purpose</b> text field (up to 35 alphanumeric characters)                                                     |

- 3. Click Continue.
- 4. If applicable, complete the additional **Debit Information** fields:

| (optional)             | entered foreign currency amount.                                                                                |
|------------------------|----------------------------------------------------------------------------------------------------|
| <b>Contract Number</b> | A contract number representing the rate of exchange quoted to you for a foreign currency wire for today's date. |

- a. Click **Calculate Currency** to get the U.S. Dollar equivalent for the currency specified using the current conversion rate.
- 5. Complete the **Recipient Information** section:

Bank ID Type ABA, SWIFT, or CHIPS, based on the recipient bank identification.

**Bank ID** 

A maximum of 9 alphanumeric characters can be entered (without spaces) for an ABA bank type, 11 for a SWIFT type, or 6 for a CHIPS type. If the **Bank ID** is **ABA**, then the recipient **Bank ID** must be for a financial institution authorized for the receipt of electronic wires.

- To search for an ABA or SWIFT Bank ID, click the Bank ID
   Search link, enter at least one search criterion, and then
   click Search. Once the search results are returned, select a
   bank and then click Select Bank. The Bank ID, Bank Name,
   and address fields are pre-filled. For SWIFT, the branch
   name and address are automatically added to the Bank
   Address 2 and Bank Address 3 fields.
- To validate your entry, click the Validate link. The bank name and address fields pre-fill when the ABA or SWIFT number is validated as a financial institution authorized for electronic wires. For SWIFT, the branch name and address are automatically added to the Bank Address 2 and Bank Address 3 fields.

**Note:** For SWIFT, the **Search** and **Validate** links may not be available to all companies.

**Bank Name** 

Up to 35 alphanumeric characters are allowed. Spaces and the following special characters are allowed: open parenthesis, close parenthesis, plus sign, comma, short dash, period, forward slash, colon, apostrophe, and question mark.

**Bank Address 1** 

Up to 35 alphanumeric characters are allowed. Spaces and the following special characters are allowed: open parenthesis, close parenthesis, plus sign, comma, short dash, period, forward slash, colon, apostrophe, and question mark.

Bank Address 2

Up to 35 alphanumeric characters are allowed. Spaces and the following special characters are allowed: open parenthesis, close

parenthesis, plus sign, comma, short dash, period, forward slash, colon, apostrophe, and question mark.

**Bank Address 3** 

Up to 35 alphanumeric characters are allowed. Spaces and the following special characters are allowed: open parenthesis, close parenthesis, plus sign, comma, short dash, period, forward slash, colon, apostrophe, and question mark.

Recipient Account Up to 35 alphanumeric characters are allowed. An account number may be an IBAN, if appropriate.

Recipient Address

1

Up to 35 alphanumeric characters are allowed. Spaces and the following special characters are allowed: open parenthesis, close parenthesis, plus sign, comma, short dash, period, forward slash, colon, apostrophe, and question mark.

**Recipient Name** 

Up to 35 alphanumeric characters are allowed. Spaces and the following special characters are allowed: open parenthesis, close parenthesis, plus sign, comma, short dash, period, forward slash, colon, apostrophe, and question mark.

**Recipient Address** 

2

Up to 35 alphanumeric characters are allowed. Spaces and the following special characters are allowed: open parenthesis, close parenthesis, plus sign, comma, short dash, period, forward slash, colon, apostrophe, and question mark.

**Recipient Address** 

3

Up to 35 alphanumeric characters are allowed. Spaces and the following special characters are allowed: open parenthesis, close parenthesis, plus sign, comma, short dash, period, forward slash, colon, apostrophe, and question mark.

Additional information for Recipient

Information you want to appear with the transfer (this text is included in your wire transfer history). Up to 140 alphanumeric characters are allowed. Spaces and the following special characters are allowed: open parenthesis, close parenthesis, plus sign, comma, short dash, period, forward slash, colon, question mark, apostrophe, dollar sign, and percent sign.

) to add wire intermediary information and then 6. If applicable, click the toggle icon ( complete the First Intermediary Information and/or Second Intermediary Information section:

Bank ID Type

ABA, SWIFT, or CHIPS, based on the recipient bank identification.

#### **Bank ID**

A maximum of 9 alphanumeric characters can be entered (without spaces) for an ABA bank type, 11 for a SWIFT type, or 6 for a CHIPS type. If the **Bank ID Type** is **ABA**, then the recipient **Bank ID** must be for a financial institution authorized for the receipt of electronic wires.

- To search for an ABA or SWIFT Bank ID, click the Bank ID Search link, enter at least one search criterion, and then click Search. Once the search results are returned, select a bank and then click Select Bank. The Bank ID, Bank Name, and address fields are pre-filled. For SWIFT, only codes that correspond to the beneficiary bank are shown for the first intermediary. For the second intermediary, only SWIFT codes that correspond to the beneficiary bank and first intermediary are shown. The branch name and address are automatically added to the Bank Address 2 and Bank Address 3 fields.
- To validate your entry, click the Validate link. The bank name and address fields pre-fill when the ABA or SWIFT number is validated as a financial institution authorized for electronic wires. For SWIFT, only codes that correspond to the beneficiary bank are shown for the first intermediary. For the second intermediary, only SWIFT codes that correspond to the beneficiary bank and first intermediary are shown. The branch name and address are automatically added to the Bank Address 2 and Bank Address 3 fields.

**Note:** For SWIFT, the **Search** and **Validate** links may not be available to all companies.

### Intermediary Account

Up to 35 alphanumeric characters are allowed. An account number may be an IBAN, if appropriate.

#### **Bank Name**

Up to 35 alphanumeric characters are allowed. Spaces and the following special characters are allowed: open parenthesis, close parenthesis, plus sign, comma, short dash, period, forward slash, colon, apostrophe, and question mark.

### **Bank Address 1**

Up to 35 alphanumeric characters are allowed. Spaces and the following special characters are allowed: open parenthesis, close

parenthesis, plus sign, comma, short dash, period, forward slash, colon, apostrophe, and question mark.

### **Bank Address 2**

Up to 35 alphanumeric characters are allowed. Spaces and the following special characters are allowed: open parenthesis, close parenthesis, plus sign, comma, short dash, period, forward slash, colon, apostrophe, and question mark.

#### **Bank Address 3**

Up to 35 alphanumeric characters are allowed. Spaces and the following special characters are allowed: open parenthesis, close parenthesis, plus sign, comma, short dash, period, forward slash, colon, apostrophe, and question mark.

### 7. If applicable, complete or change the **Wire Initiator Information** section:

# Wire Initiator Name

This field is pre-filled with your company name. Up to 35 alphanumeric characters are allowed. Spaces and the following special characters are allowed: open parenthesis, close parenthesis, plus sign, comma, short dash, period, forward slash, colon, apostrophe, and question mark.

### Wire Initiator Address 1

This field is pre-filled with your company address. Up to 35 alphanumeric characters are allowed. Spaces and the following special characters are allowed: open parenthesis, close parenthesis, plus sign, comma, short dash, period, forward slash, colon, apostrophe, and question mark.

### Wire Initiator Address 2

This field is pre-filled with your company address. Up to 35 alphanumeric characters are allowed. Spaces and the following special characters are allowed: open parenthesis, close parenthesis, plus sign, comma, short dash, period, forward slash, colon, apostrophe, and question mark.

## Wire Initiator Address 3

This field is pre-filled with your company address. Up to 35 alphanumeric characters are allowed. Spaces and the following special characters are allowed: open parenthesis, close parenthesis, plus sign, comma, short dash, period, forward slash, colon, apostrophe, and question mark.

### **Security Code**

The code provided to you by your financial institution for security purposes.

### 8. Click Continue.

# Digital One Business Money Movement User Guide

9. Verify the wire as needed and then click one of the following:

**submit for** Approve the transaction later or allow other users in the company to

**approval** approve it.

**Approve** Approve the transaction now.

**Transmit** Approve and send the transaction.

10. If prompted, complete additional user validation:

a. Select **Phone** or **Text Message** (if applicable) and then click **Continue**.

- b. Do one of the following: If you selected to be contacted by phone, a one-time security code is displayed; you should enter or speak the code into the phone once you receive your phone call. After completing the phone call, click **Phone Call Completed**. If you selected to be contacted by SMS text, a dialog box is displayed for you to enter your mobile phone number, select the appropriate **Country/Region**, enter a **Mobile Phone Number** and then click **Send Text Message**. If the mobile phone number matches a number on record, a text message containing a one-time security code is sent to your phone and the **Enter the Security Code** dialog appears.
- c. For SMS text messages, type the one-time security code displayed on your mobile device into the **One-time Security Code** field on the Enter the Security Code dialog and then click **Submit**.
- 11. If required, type your token passcode and then click **Continue**.

### **Verify Wire Page Sample**

# Wire

Wire Money

Wire Via Template

Wire Via Multiple Templates

Manage Wire Ten >

### Verify Wire

Almost done.Please confirm the details below.

New transaction without using a template

### Debit Information 🗹

Wire Type: Domestic wire

Bus chkg\*\*\*456 - \*6456 Account:

03/16/2020 Send on Date: Amount: 78.99 USD Currency:

### Recipient Information

Bank ID Type:

ABA

Bank ID:

075902308

Bank Name:

SAMPLE NBW BANK

Bank Address 1:

WAUPUN

Bank Address 2 :

Recipient Account (If

1234567890

Recipient Name:

appropriate enter the IBAN):

John Customer

Recipient Address 1:

12345 Sample street

Recipient Address 2: Additional Information for Wauwatosa, WI

Recipient:

Sample text

### Wire Initiator Information

Wire Initiator Name:

Test Wire Company

Wire Initiator Address 1:

5000 data dr

Wire Initiator Address 2:

ann arbor, mi 48108

To submit this request without transmitting, click submit for approval.

Transmit

# Wire Money via Template

1. Click Money Movement > Wire > Wire Via Template.

2. Complete the **Template Based Wire Transfer Information** section:

**Template Name** List of pre-defined templates.

**Currency** The currency type associated with the account.

Conversion Rate

(optional)

The rate used to calculate the converted U.S. Dollar equivalent of the

entered foreign currency amount, if applicable.

**Contract Number** A contract number representing the rate of exchange quoted to you for a

foreign currency wire for today's date, if applicable.

Amount The dollar amount of the transfer. Commas and decimals can be used

when typing the amount of your transfer. If decimals are used, two digits to the right of the decimal are required. If decimals are not used, the

system defaults to whole dollars.

If applicable, click Calculate Currency to get the U.S. Dollar equivalent

for the currency specified using the current conversion rate.

Additional information for the recipient

Information you want to appear with the transfer (this text is included in your wire transfer history). Up to 140 alphanumeric characters are allowed. Spaces and the following special characters are allowed: open parenthesis, close parenthesis, plus sign, comma, short dash, period, forward slash, colon, question mark, apostrophe, dollar sign, and

percent sign.

**Frequency** Today only Sends the transaction once on today's date.

One time Sends the transaction once on a date in the

future.

**Weekly** Sends the transaction on the same day each

week.

**Every other week** Sends the transaction on the same day every

other week.

Twice a month the 15th and last day of the month Sends the transaction on the 15<sup>th</sup> and last day

of the month unless those dates fall on a day

when transactions are not processed, such as a

holiday.

Monthly Sends the transaction on the same date every

month.

Monthly - last day of the month

Sends the transaction on the last day of each month unless those dates fall on a day when transactions are not processed, such as a

holiday.

**Every three** months

Sends the transaction on the same day every

three months.

**Every three** months - last day of the month

Sends the transaction on the last day of the

month, every three months.

**Every six months** 

Sends the transaction on same day every six

months.

**Every six months** - last day of the month

Sends the transaction on the last day of the month, every six months; unless those dates fall on a day when transactions are not processed,

such as a holiday.

Yearly Sends the transaction on the same date every

year.

Custom Sends the transaction on dates of your

choosing. Up to 25 dates are supported.

**Next Send On** 

The start date of the recurring wire.

End on

Continue indefinitely The transaction is sent forever.

Continue until this

date

The transaction is sent until the date you

specify.

Continue for this

manv

occurrences

The transaction is sent for a set number of times. For example, if Weekly is the Frequency

and the number of occurrences is 4, the

transaction is sent on the same day every week for four weeks.

Processing options

Use the next processing date if a scheduled request falls on a non-processing

If the send on date for a transaction falls on a non-processing day like a holiday, then the next processing date following the holiday is used.

date

Use the previous processing date if a scheduled request falls on a non-processing date

If the send on date for a transaction falls on a non-processing day like a holiday, then the processing date before the holiday is used.

Security Code (optional)

The code provided to you by your financial institution for security

purposes.

Wire Purpose If applicable, select a reason for the wire transfer. If the selected Wire

Purpose is Other, type the reason for the wire in the Wire Purpose text

field (up to 35 alphanumeric characters).

3. Verify the information as needed and then click one of the following:

submit for approval

Approve the transaction later or allow other users in the company to

approve it.

Approve

Approve the transaction now.

**Transmit** 

Approve and send the transaction.

- 4. If prompted, complete additional user validation:
  - a. Select **Phone** or **Text message** (if applicable) and then click **Continue**.
  - b. Do one of the following: If you selected to be contacted by phone, a one-time security code is displayed; you should enter or speak the code into the phone once you receive your phone call. After completing the phone call, click **Phone Call Completed**. If you selected to be contacted by SMS text, a dialog box is displayed for you to enter your mobile phone number, select the appropriate **Country/Region**, enter a **Mobile Phone Number** and then click **Send Text Message**. If the mobile phone number matches a number on record, a

- text message containing a one-time security code is sent to your phone and the Enter the Security Code dialog appears.
- c. For SMS text messages, type the one-time security code displayed on your mobile device into the **One-time security code** field on the Enter the Security Code dialog and then click **Submit**.
- 5. If required, type your token passcode and then click **Continue**.

### **Verify Wire Page Sample**

**Template Name** 

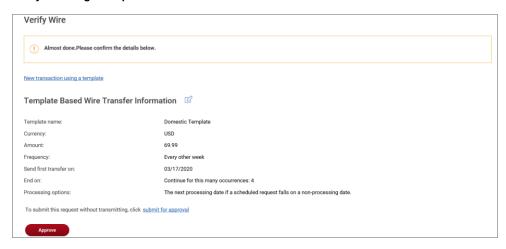

# **Wire Money via Multiple Templates**

1. Click Money Movement > Wire > Wire Via Multiple Template.

List of available templates.

2. Complete the following fields for each wire you want to send:

| Amount                               | The amount of money you want to transfer. Commas and decimals can be used when typing the amount of the transfer. If decimals are used, then two digits to the right of the decimal must be entered. If decimals are not used, the system defaults to whole dollars.                       |
|--------------------------------------|----------------------------------------------------------------------------------------------------|
| Send On Date                         | The date the transfer is effective. Type a date or click the calendar icon and select a date. A date up to 180 days into the future can be entered.                                                                                                    |
| Additional information for recipient | Information you want to appear with the transfer (this text is included in your wire transfer history). Up to 140 alphanumeric characters are allowed. Spaces and the following special characters are allowed: open parenthesis, close parenthesis, plus sign, comma, short dash, period, |

forward slash, colon, question mark, apostrophe, dollar sign, and percent sign.

Wire Purpose If applicable, select a reason for the wire transfer. If the selected Wire

Purpose is Other, type the reason for the wire in the **Wire Purpose** text

field (up to 35 alphanumeric characters).

a. If applicable, click the **Add more requests** link to create more wire transfers.

Click Continue.

4. If applicable, type the code provided to you by your financial institution for security purposes in the **Security code** field.

5. Click Continue.

6. Verify the wires as needed and then click one of the following options:

**submit for** Approve the transaction later or allow other users in the company to

**approval** approve it.

**Approve** Approve the transaction now.

**Transmit** Approve and send the transaction.

7. If prompted, complete additional user validation:

a. Select **Phone** or **Text message** (if applicable) and then click **Continue**.

- b. Do one of the following: If you selected to be contacted by phone, a one-time security code is displayed; you should enter or speak the code into the phone once you receive your phone call. After completing the phone call, click **Phone Call Completed**. If you selected to be contacted by SMS text, a dialog box is displayed for you to enter your mobile phone number, select the appropriate **Country/region**, enter a **Mobile phone number** and then click **Send Text Message**. If the mobile phone number matches a number on record, a text message containing a one-time security code is sent to your phone and the **Enter the Security Code** dialog appears.
- c. For SMS text messages, type the one-time security code displayed on your mobile device into the **One-time security code** field on the Enter the Security Code dialog and then click **Submit**.
- 8. If required, type your token passcode and then click **Continue**

### **Verify Wires Page Sample**

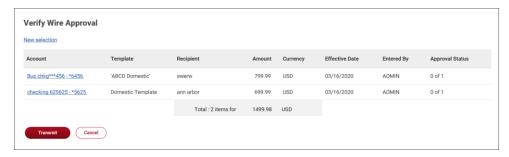

# **Wire Templates**

# **Create a Template - Wire**

- 1. Click Money Movement > Wire > Manage Templates.
- 2. Click the Add a template link.
- 3. Complete the **Debit Information** section:

| Template Name              | Type a name (up to 50 characters) to save the wire transfer as a template for future use. This option only appears to company users who are enabled to a template-based wire service.                              |
|----------------------------|----------------------------------------------------------------------------------------------------|
| Wire Type                  | Domestic Wire, Foreign Currency International Wire, or USD International Wire. A company user's enabled wire services determine the wire types available.                                                          |
| Account                    | The account from which funds are drawn.                                                                                                    |
| Currency                   | The type of currency. For example, U.S. Dollar. This field defaults to <b>USD - US Dollars</b> for domestic transfer requests.                                                                                     |
| Wire Purpose<br>(optional) | If applicable, select a reason for the wire transfer. If the selected <b>Wire Purpose</b> is <b>Other</b> , type the reason for the wire in the <b>Wire Purpose</b> text field (up to 35 alphanumeric characters). |

- 4. Click Continue.
- 5. Complete the **Recipient Information** section:

Bank ID Type ABA, SWIFT, or CHIPS, based on the recipient bank identification.

Bank ID A maximum of 9 alphanumeric characters can be entered (without

> spaces) for an ABA bank type, 11 for a SWIFT type, or 6 for a CHIPS type. If the Bank ID Type is ABA, then the recipient Bank ID must be for

a financial institution authorized for the receipt of electronic wires.

**Bank Name** Up to 35 alphanumeric characters are allowed. Spaces and the following

> special characters are allowed: open parenthesis, close parenthesis, plus sign, comma, short dash, period, forward slash, colon, apostrophe,

and question mark.

Bank Address 1 Up to 35 alphanumeric characters are allowed. Spaces and the following

> special characters are allowed: open parenthesis, close parenthesis, plus sign, comma, short dash, period, forward slash, colon, apostrophe,

and question mark.

Bank Address 2 Up to 35 alphanumeric characters are allowed. Spaces and the following

> special characters are allowed: open parenthesis, close parenthesis, plus sign, comma, short dash, period, forward slash, colon, apostrophe,

and question mark.

Bank Address 3 Up to 35 alphanumeric characters are allowed. Spaces and the following

> special characters are allowed: open parenthesis, close parenthesis, plus sign, comma, short dash, period, forward slash, colon, apostrophe,

and question mark.

Recipient Account Up to 35 alphanumeric characters are allowed. An account number may

be an IBAN, if appropriate.

**Recipient Name** Up to 35 alphanumeric characters are allowed. Spaces and the following

> special characters are allowed: open parenthesis, close parenthesis, plus sign, comma, short dash, period, forward slash, colon, apostrophe,

and question mark.

Recipient Address Up to 35 alphanumeric characters are allowed. Spaces and the following

> special characters are allowed: open parenthesis, close parenthesis, plus sign, comma, short dash, period, forward slash, colon, apostrophe,

and question mark.

1

2

Recipient Address Up to 35 alphanumeric characters are allowed. Spaces and the following

> special characters are allowed: open parenthesis, close parenthesis, plus sign, comma, short dash, period, forward slash, colon, apostrophe,

and question mark.

# Recipient Address

3

Up to 35 alphanumeric characters are allowed. Spaces and the following special characters are allowed: open parenthesis, close parenthesis, plus sign, comma, short dash, period, forward slash, colon, apostrophe, and question mark.

# Additional Information for Recipient

Information you want to appear with the transfer (this text is included in your wire transfer history). Up to 140 alphanumeric characters are allowed. Spaces and the following special characters are allowed: open parenthesis, close parenthesis, plus sign, comma, short dash, period, forward slash, colon, question mark, apostrophe, dollar sign, and percent sign.

6. If applicable, click the toggle icon ( ) to add wire intermediary information and then complete the **First Intermediary Information** and/or **Second Intermediary Information** section:

### **Bank ID Type**

ABA, SWIFT, or CHIPS, based on the recipient bank identification.

### **Bank ID**

A maximum of 9 alphanumeric characters can be entered (without spaces) for an ABA bank type, 11 for a **SWIFT** type, or 6 for a **CHIPS** type. If the **Bank ID Type** is **ABA**, then the recipient Bank ID must be for a financial institution authorized for the receipt of electronic wires.

- To search for an ABA or SWIFT Bank ID, click the Bank ID Search link, enter at least one search criterion, and then click Search. Once the search results are returned, select a bank and then click Select Bank. The Bank ID, Bank Name, and address fields are pre-filled. For SWIFT, only codes that correspond to the beneficiary bank are shown for the first intermediary. For the second intermediary, only SWIFT codes that correspond to the beneficiary bank and first intermediary are shown. The branch name and address are automatically added to the Bank Address 2 and Bank Address 3 fields.
- To validate your entry, click the Validate link. The bank name
  and address fields pre-fill when the ABA or SWIFT number is
  validated as a financial institution authorized for electronic
  wires. For SWIFT, only codes that correspond to the
  beneficiary bank are shown for the first intermediary. For the
  second intermediary, only SWIFT codes that correspond to
  the beneficiary bank and first intermediary are shown. The

branch name and address are automatically added to the **Bank Address 2** and **Bank Address 3** fields.

**Note:** For SWIFT, the **Search** and **Validate** links may not be

available to all companies.

Intermediary Account

Up to 35 alphanumeric characters are allowed. An account number may be an IBAN, if appropriate.

**Bank Name** 

Up to 35 alphanumeric characters are allowed. Spaces and the following special characters are allowed: open parenthesis, close parenthesis, plus sign, comma, short dash, period, forward slash, colon, apostrophe, and question mark.

**Bank Address 1** 

Up to 35 alphanumeric characters are allowed. Spaces and the following special characters are allowed: open parenthesis, close parenthesis, plus sign, comma, short dash, period, forward slash, colon, apostrophe, and question mark.

Bank Address 2

Up to 35 alphanumeric characters are allowed. Spaces and the following special characters are allowed: open parenthesis, close parenthesis, plus sign, comma, short dash, period, forward slash, colon, apostrophe, and question mark.

Bank Address 3

Up to 35 alphanumeric characters are allowed. Spaces and the following special characters are allowed: open parenthesis, close parenthesis, plus sign, comma, short dash, period, forward slash, colon, apostrophe, and question mark.

7. If applicable, complete or change the **Wire Initiator Information** section:

Wire Initiator Name

This field is pre-filled with your company name. Up to 35 alphanumeric characters are allowed. Spaces and the following special characters are allowed: open parenthesis, close parenthesis, plus sign, comma, short dash, period, forward slash, colon, apostrophe, and question mark.

Wire Initiator Address 1 This field is pre-filled with your company address. Up to 35 alphanumeric characters are allowed. Spaces and the following special characters are allowed: open parenthesis, close parenthesis, plus sign, comma, short dash, period, forward slash, colon, apostrophe, and question mark.

Wire Initiator Address 2

This field is pre-filled with your company address. Up to 35 alphanumeric characters are allowed. Spaces and the following special characters are

# Digital One Business Money Movement User Guide

allowed: open parenthesis, close parenthesis, plus sign, comma, short dash, period, forward slash, colon, apostrophe, and question mark.

Wire Initiator Address 3 This field is pre-filled with your company address. Up to 35 alphanumeric characters are allowed. Spaces and the following special characters are allowed: open parenthesis, close parenthesis, plus sign, comma, short dash, period, forward slash, colon, apostrophe, and question mark.

**Security Code** 

The code provided to you by your financial institution for security

purposes.

### 8. Click Add Template.

### **Wire Template Confirmation Page Sample**

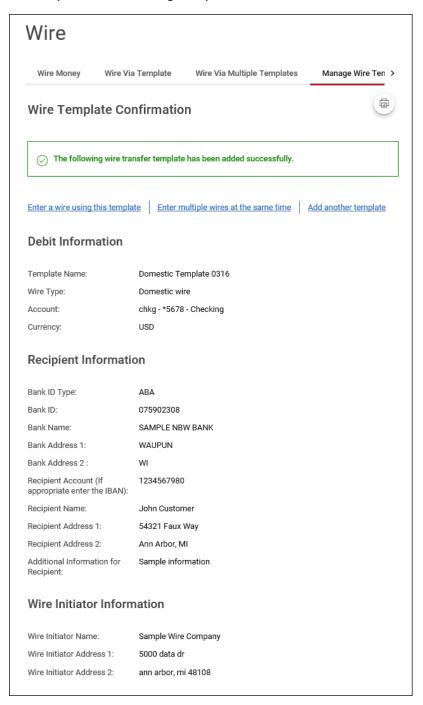

# Create a Template via File - Wire

- Click Money Movement > Wire > Manage Templates.
- 2. Click the Create a template from a file link.

Select one of the File Formats and then click Continue.

A template name and wire initiator are not required for the FedLine or MT103 file formats. If a file is imported without a template name, a generic template name is generated (this name can be modified). If the wire initiator is not included in the imported file, the user's company name and address information are used as defaults.

- 4. Click **Browse** and select the file to import.
- Click Import File.

**Wire Template Confirmation Page Sample** 

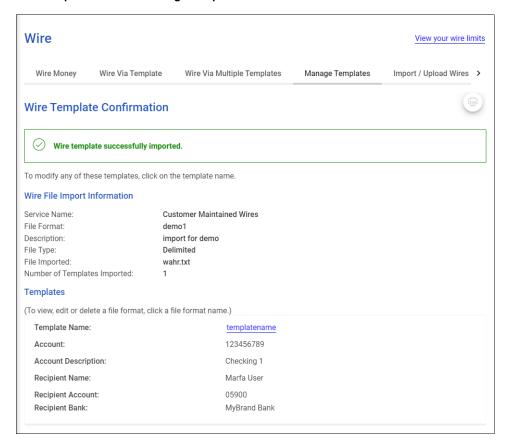

# Copy a Template - Wire

- 1. Click Money Movement > Wire > Manage Templates.
- 2. Click the link in the **Template Name** column for the template you want to copy.
- 3. Click the copy icon ( ) beside the **Debit Information** heading.
- 4. Type a new **Template Name** (up to 50 characters).

- 5. Change the following sections as needed: **Debit Information**, **Recipient Information**, **First Intermediary Information (optional)**, **Second Intermediary Information (optional)**, and **Wire Initiator Information (optional)**.
- 6. Click Add Template.

### **Edit a Template - Wire**

- 1. Click Money Movement > Wire > Manage Templates.
- 2. Click the link in the **Template Name** column for the template you want to edit.
- 3. Click the edit icon ( ) beside the **Debit Information** heading.
- 4. Change the options in the following sections as needed: **Debit Information**, **Recipient Information**, **First Intermediary Information (optional)**, **Second Intermediary Information (optional)**
- 5. Click Save Changes.

### **Delete a Template - Wire**

- 1. Click Money Movement > Wire > Manage Templates.
- 2. Click the delete icon (🕙) beside the template you want to delete.
- 3. Verify the template as needed and then click **Delete**.

# **Approve Template Requests - Wire**

- 1. Click Approvals > Templates.
- Scroll to the Wire Templates section.
- 3. Select the templates to approve and then click **Approve Selected**.

The template changes become effective once the required number of approvals is received.

Approvals - Templates (Wire Templates) Page Sample

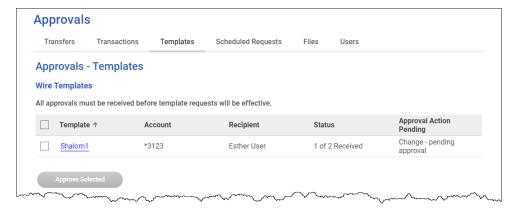

# **Cancel Template Requests - Wire**

- Click Approvals > Templates.
- Scroll to the Wire Templates section.
- 3. Click the link in the **Template** column for the template request you want to cancel.
- 4. Click the delete icon (S) beside the **Debit Information** heading.
- 5. Verify the template as needed and then click **Cancel request**.

# Wire Template File Formats & Requirements

# **About Wire Template File Formats**

File formats define the structure of wire template files imported into Digital One Business.

Wire template files can be imported using FedLine, MT103, and custom file formats.

FedLine is a specific domestic message format used mainly for transferring money between customers of different financial institutions or other similar financial institutions. MT103 is a specific international message format used mainly for transferring money between customers of different financial institutions or other similar financial institutions. Custom file formats can be delimited or fixed. A delimited file is a flat text file consisting of data items separated by a specific character. A fixed file is a text file consisting of data that have specific lengths and positions.

# **Create a Wire Template File Format**

1. Click Money Movement > Wire > Manage Templates.

# Digital One Business Money Movement User Guide

- 2. Click the Create a template from a file link.
- 3. Click the Add another file format link.
- 4. Complete the **Description** section:

**Format Name** The name of the file format (up to 20 alphanumeric characters).

**Description** The description for the file format (up to 20 alphanumeric characters).

File type Delimited or Fixed.

Field Delimiter Comma, Dash, Semi-colon or Tab. Applicable for Delimited file types.

- 5. Fill in the **Position Number** fields for the following sections: **Debit Field Properties**, **Recipient**Field Properties, First Intermediary Field Properties (Optional), Second Intermediary Field
  Properties (Optional), and Wire Initiator Field Properties (Optional).
- 6. Click Continue.
- 7. Verify the format and then click **Add file format**.

#### **Verify File Format Page Sample**

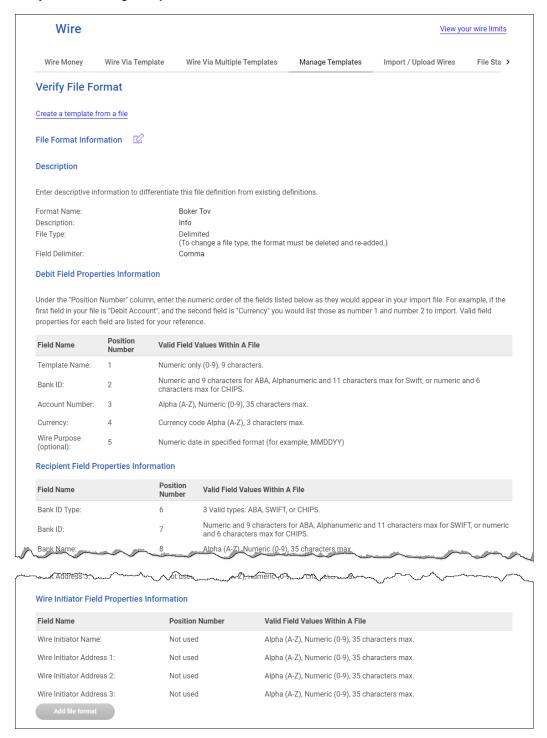

# **Edit a Wire Template File Format**

1. Click Money Movement > Wire > Manage Templates.

# Digital One Business Money Movement User Guide

- 2. Click the Create a template from a file link.
- 3. Click the link in the **File Formats** column for the format you want to edit.
- 4. Click the edit icon ( ) beside any of the section headings.
- Change the following sections as needed: Debit Field Properties, Recipient Field Properties,
   First Intermediary Field Properties Information (Optional), Second Intermediary Field
   Properties (Optional), and Wire Initiator Field Properties Information (Optional).
- 6. Click **Save Changes**.

### **Delete a Wire Template File Format**

- 1. Click Money Movement > Wire > Manage Templates.
- 2. Click the **Create a template from a file** link.
- 3. Click the link in the **File Formats** column for the format you want to delete.
- 4. Click the 8 link.
- 5. Verify the template file format as needed and then click **Delete**.

# **Approve Current-day Wires**

Approve wires that have a current-day transmit date or scheduled wires that were not approved prior to the transmit date.

- 1. Click Approvals > Transactions.
- Scroll to the Wire Payments section.
- 3. Select the wires to approve.
- 4. If applicable, type the code provided to you by your financial institution for security purposes into the **Security code** field.
- Click Continue.
- 6. Verify the wires and then click one of the following options:

| submit for | Approve the transaction later or allow other users in the company to |
|------------|----------------------------------------------------------------------|
| approval   | approve it.                                                          |

**Approve** Approve the transaction now.

**Transmit** Approve and send the transaction.

The number of approvals required and approval settings for the service determine the options available to you.

- 7. If prompted, complete additional user validation:
  - a. Select **Phone** or **Text message** (if applicable) and then click **Continue**.
  - b. Do one of the following: If you selected to be contacted by phone, a one-time security code is displayed; you should enter or speak the code into the phone once you receive your phone call. After completing the phone call, click **Phone Call Completed**. If you selected to be contacted by SMS text, a dialog box is displayed for you to enter your mobile phone number, select the appropriate **Country/region**, enter a **Mobile phone number** and then click **Send Text Message**. If the mobile phone number matches a number on record, a text message containing a one-time security code is sent to your phone and the **Enter the Security Code** dialog appears.
  - c. For SMS text messages, type the one-time security code displayed on your mobile device into the **One-time security code** field on the Enter the Security Code dialog and then click **Submit**.
- 8. If required, type your token passcode and then click **Continue**.

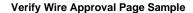

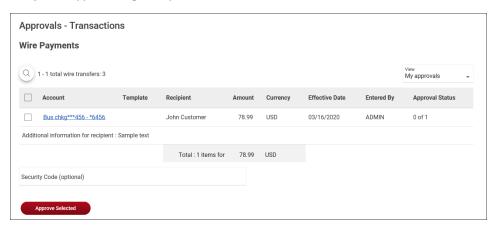

# **Edit Current-day Wires**

An wire that has a current-day transmit date or a scheduled wire that was not approved prior to the transmit date can be edited. Editing a wire removes any approvals it received previously and the wire must be re-approved.

# Digital One Business Money Movement User Guide

- 1. Click Approvals > Transactions.
- 2. Scroll to the Wire Payments section.
- 3. Click the link in the **Account** column for the wire you want to edit.
- 4. Click the edit icon ( ) beside the **Debit Information** heading.
- Click Edit wire.
- 6. Edit the wire as needed and then click **Continue**.
- If applicable, type the code provided to you by your financial institution for security purposes into the Security Code field.
- 8. Click Continue.
- 9. Verify the wire and then click one of the following options:

**submit for** Approve the transaction later or allow other users in the company to

approval approve it.

**Approve** Approve the transaction now.

**Transmit** Approve and send the transaction.

The number of approvals required and approval settings for the service determine the options available to you.

- 10. If prompted, complete additional user validation:
  - a. Select **Phone** or **Text message** (if applicable) and then click **Continue**.
  - b. Do one of the following: If you selected to be contacted by phone, a one-time security code is displayed; you should enter or speak the code into the phone once you receive your phone call. After completing the phone call, click **Phone Call Completed**. If you selected to be contacted by SMS text, a dialog box is displayed for you to enter your mobile phone number, select the appropriate **Country/region**, enter a **Mobile phone number** and then click **Send Text Message**. If the mobile phone number matches a number on record, a text message containing a one-time security code is sent to your phone and the **Enter the Security Code** dialog appears.
  - c. For SMS text messages, type the one-time security code displayed on your mobile device into the **One-time security code** field on the Enter the Security Code dialog and then click **Submit**.

11. If required, type your token passcode and then click **Continue**.

**Approvals - Transactions (Wire Payments) Page Sample** 

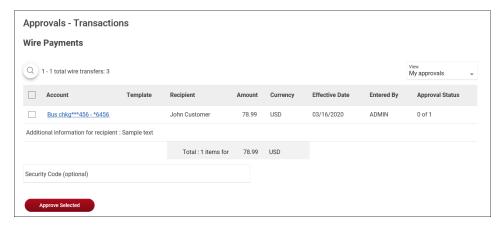

# **Delete Current-day Wires**

Delete wires that have a current-day transmit date or scheduled wires that were not approved prior to the transmit date

- 1. Click Approvals > Transactions.
- Scroll to the Wire Payments section.
- 3. Click the link in the **Account** column for the wire you want to delete.
- 4. Click the delete icon (🕙) beside the **Debit Information** heading.
- 5. Verify the wire as needed and then click **Delete**.

# **Saved and Returned Wires**

### **Return a Wire for Corrections**

Wires that are pending approval can be returned to another company user for editing.

- 1. Click Approvals > Transactions.
- 2. Scroll to the Wire Payments section
- 3. Click the link in the **Account** column for the wire you want to return.
- 4. Click the Return wire for edit link.

Optional: Type the reason why the wire is being returned for correction into the Correction details field.

These details are included in the Wire Transfer Returned for Corrections alert for company users who subscribed to this alert.

Click Return for corrections.

**Return Wire for Corrections Page Sample** 

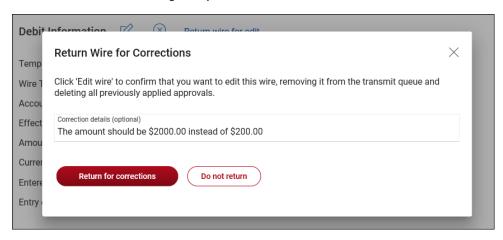

# **Complete a Saved or Returned One-time Wire**

- Click one of the following:
  - Money Movement > Wire > Wire Money.
  - Money Movement > Wire > Wire Via Template
- 2. Click the View saved or returned wires requiring corrections link.
- 3. Click the link in the **Account** column for the wire you want to complete.
- 4. Complete the wire as described in the Wire Money task.

#### **Complete Saved and Returned Wires Page Sample**

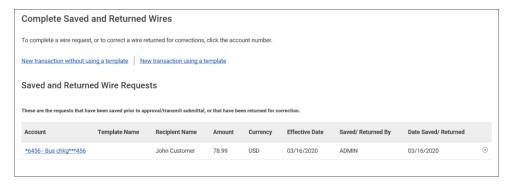

### **Delete a Saved or Returned One-time Wire**

- 1. Click one of the following:
  - Money Movement > Wire > Wire Money.
  - Money Movement > Wire > Wire Via Template
- 2. Click the View saved or returned wires requiring corrections link.
- 3. Click the delete icon  $(\bigotimes)$ .
- 4. Verify the wire as needed and then click **Delete request**.

# Wire File Import

# **About Wire File Import**

Company users who have any of the one-time or template-based services enabled (and appropriate account entitlements) can import files containing multiple wire transfers with different send on dates.

The details for the imported wire transfers can be obtained directly from the file being imported or from existing templates (for company users with template-based services).

When a wire file is imported all transactions in the file are validated to ensure the data is valid. Any transactions containing invalid data are rejected. Valid transactions are routed for approval.

The *Manage Alerts* page includes an optional alert to which company users can subscribe to be automatically notified when an imported wire file completed with errors.

# **Import a Wire File**

1. Click Money Movement > Wire > Import Wires.

If you are also entitled to the Wire File Upload service then the last part of the menu navigation path appears as **Import / Upload Wires**.

- Select a file format and then click Continue.
- 3. Click **Browse** and select the file to import.
- 4. Click Import.

### **Wire File Confirmation Page Sample**

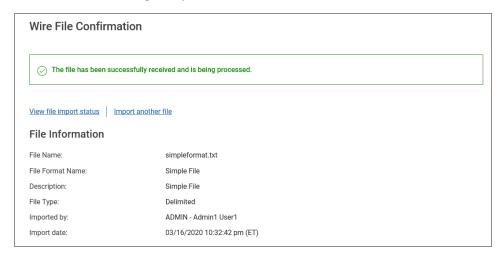

# **Custom Wire File Format Requirements**

### **Default Field Values**

Company users can define default values that will be the same for every wire transaction in the file. All of these values are optional, but if the company user enters a wire initiator value, then the wire initiator name, and address 1 and 2 are required. Default fields cannot be defined for files that get their transaction details from templates.

| Field                  | Required | Supported Formats/Characters                                                                                                    |
|------------------------|----------|----------------------------------------------------------------------------------------------------|
| Wire Initiator<br>Name | Yes      | Up to 35 alphanumeric characters are allowed.  Additionally, spaces and the following special characters are supported: left parenthesis ((), right parenthesis ()), plus (+), comma (,), hyphen (-), period (.), forward slash (/), colon (:), question (?), and apostrophe ('). |

| Field                                     | Required | Supported Formats/Characters                                                                                                    |
|-------------------------------------------|----------|----------------------------------------------------------------------------------------------------|
| Wire Initiator<br>Address 1               | Yes      | Up to 35 alphanumeric characters are allowed.  Additionally, spaces and the following special characters are supported: left parenthesis ((), right parenthesis ()), plus (+), comma (,), hyphen (-), period (.), forward slash (/), colon (:), question (?), and apostrophe ('). |
| Wire Initiator<br>Address 2               | Yes      | Up to 35 alphanumeric characters are allowed.  Additionally, spaces and the following special characters are supported: left parenthesis ((), right parenthesis ()), plus (+), comma (,), hyphen (-), period (.), forward slash (/), colon (:), question (?), and apostrophe ('). |
| Wire Initiator<br>Address 3<br>(optional) | No       | Up to 35 alphanumeric characters are allowed.  Additionally, spaces and the following special characters are supported: left parenthesis ((), right parenthesis ()), plus (+), comma (,), hyphen (-), period (.), forward slash (/), colon (:), question (?), and apostrophe ('). |
| Currency Code                             | Yes      | All currency codes supported by the financial institution.                                                                                                    |
| Account                                   | Yes      | All accounts to which the user is entitled.                                                                                                    |

## **Debit Field Properties Information - Details from a Template**

The following table provides the requirements for debit fields for delimited and fixed files where the transaction details are obtained from existing wire templates.

| Field         | Required | Supported Formats/Characters                                        |
|---------------|----------|---------------------------------------------------------------------|
| Template Name | Yes      | Alpha (A-Z), Numeric (0-9), 35 characters max.                      |
| Amount        | Yes      | Numeric only (0-9), greater than 0.00 and less than 100,000,000.00. |

| Field                                           | Required | Supported Formats/Characters                            |
|-------------------------------------------------|----------|---------------------------------------------------------|
| Send On Date                                    | Yes      | Numeric date in specified format (for example, MMDDYY). |
| Additional Information for Recipient (optional) | No       | Alpha (A-Z), Numeric (0-9), 140 characters max.         |

### **Debit Field Properties Information - Details from a File**

The following table provides the requirements for debit fields for delimited and fixed files where the transaction details are included in the file.

| Field          | Required | Supported Formats/Characters                                        |
|----------------|----------|---------------------------------------------------------------------|
| ABA/TRC        | Yes      | Numeric only (0-9), 9 characters.                                   |
| Account Type   | Yes      | 2 valid types: C (checking) or S (savings)                          |
| Account Number | Yes      | Alpha (A-Z), Numeric (0-9), 35 characters max                       |
| Amount         | Yes      | Numeric only (0-9), greater than 0.00 and less than 100,000,000.00. |
| Send on Date   | Yes      | Numeric date in specified format (for example, MMDDYY).             |
| Currency       | Yes      | Currency code Alpha (A-Z), 3 characters max.                        |

## **Recipient Field Properties Information**

The following table provides the requirements for recipient fields for delimited and fixed files. These fields only appear for files that do not get their transaction information from templates.

| Field        | Required | Supported Formats/Characters                                                                                               |
|--------------|----------|----------------------------------------------------------------------------------------------------|
| Bank ID Type | Yes      | 3 Valid types: ABA, SWIFT, or CHIPS.                                                                                       |
| Bank ID      | Yes      | Numeric and 9 characters for ABA, Alphanumeric and 11 characters max for SWIFT, or numeric and 6 characters max for CHIPS. |

| Field                                           | Required | Supported Formats/Characters                                                |
|-------------------------------------------------|----------|-----------------------------------------------------------------------------|
| Recipient Account                               | Yes      | Alpha (A-Z), Numeric (0-9), 35 characters max. If appropriate provide IBAN. |
| Bank Name                                       | Yes      | Alpha (A-Z), Numeric (0-9), 35 characters max.                              |
| Bank Address 1<br>(optional)                    | No       | Alpha (A-Z), Numeric (0-9), 35 characters max.                              |
| Bank Address 2<br>(optional)                    | No       | Alpha (A-Z), Numeric (0-9), 35 characters max.                              |
| Bank Address 3<br>(optional)                    | No       | Alpha (A-Z), Numeric (0-9), 35 characters max.                              |
| Recipient Name                                  | Yes      | Alpha (A-Z), Numeric (0-9), 35 characters max.                              |
| Recipient Address 1                             | Yes      | Alpha (A-Z), Numeric (0-9), 35 characters max.                              |
| Recipient Address 2                             | Yes      | Alpha (A-Z), Numeric (0-9), 35 characters max.                              |
| Recipient Address 3 (optional)                  | No       | Alpha (A-Z), Numeric (0-9), 35 characters max.                              |
| Additional Information for Recipient (optional) | No       | Alpha (A-Z), Numeric (0-9), 140 characters max.                             |

## **First Intermediary Field Properties Information (optional)**

The following table provides the requirements for first intermediary fields for delimited and fixed files. All of these values are optional, but if the company user enters a bank ID type value, then the bank ID, intermediary account, and bank name are required. These fields only appear for files that do not get their transaction information from templates.

| Field        | Required | Supported Formats/Characters         |
|--------------|----------|--------------------------------------|
| Bank ID Type | Yes      | 3 Valid types: ABA, SWIFT, or CHIPS. |

| Field                        | Required | Supported Formats/Characters                                                                                               |
|------------------------------|----------|----------------------------------------------------------------------------------------------------|
| Bank ID                      | Yes      | Numeric and 9 characters for ABA, Alphanumeric and 11 characters max for SWIFT, or numeric and 6 characters max for CHIPS. |
| Intermediary<br>Account      | Yes      | Alpha (A-Z), Numeric (0-9), 35 characters max. If appropriate provide IBAN.                                                |
| Bank Name                    | Yes      | Alpha (A-Z), Numeric (0-9), 35 characters max.                                                                             |
| Bank Address 1<br>(optional) | No       | Alpha (A-Z), Numeric (0-9), 35 characters max.                                                                             |
| Bank Address 2<br>(optional) | No       | Alpha (A-Z), Numeric (0-9), 35 characters max.                                                                             |
| Bank Address 3<br>(optional) | No       | Alpha (A-Z), Numeric (0-9), 35 characters max.                                                                             |

### **Second Intermediary Field Properties Information (optional)**

The following table provides the requirements for second intermediary fields for delimited and fixed files. All of these values are optional, but if the company user enters a bank ID type value, then the bank ID, intermediary account, and bank name are required. These fields only appear for files that do not get their transaction information from templates.

| Field                   | Required | Supported Formats/Characters                                                                                               |  |
|-------------------------|----------|----------------------------------------------------------------------------------------------------|--|
| Bank ID Type            | Yes      | 3 Valid types: ABA, SWIFT, or CHIPS.                                                                                       |  |
| Bank ID                 | Yes      | Numeric and 9 characters for ABA, Alphanumeric and 11 characters max for SWIFT, or numeric and 6 characters max for CHIPS. |  |
| Intermediary<br>Account | Yes      | Alpha (A-Z), Numeric (0-9), 35 characters max. If appropriate provide IBAN.                                                |  |
| Bank Name               | Yes      | Alpha (A-Z), Numeric (0-9), 35 characters max.                                                                             |  |

| Field                        | Required | Supported Formats/Characters                   |
|------------------------------|----------|------------------------------------------------|
| Bank Address 1<br>(optional) | No       | Alpha (A-Z), Numeric (0-9), 35 characters max. |
| Bank Address 2<br>(optional) | No       | Alpha (A-Z), Numeric (0-9), 35 characters max. |
| Bank Address 3<br>(optional) | No       | Alpha (A-Z), Numeric (0-9), 35 characters max. |

### **Wire Initiator Information (optional)**

The following table provides the requirements for wire initiator fields for delimited and fixed files. All of these values are optional, but if the company user enters a wire initiator value, then the wire initiator name, and address 1 and 2 are required. If the Wire Initiator information was entered as a default, then this section is not presented.

| Field                               | Required | Supported Formats/Characters                                      |
|-------------------------------------|----------|-------------------------------------------------------------------|
| Wire Initiator Name                 | Yes      | Up to 35 alphanumeric characters are allowed. Spaces are allowed. |
| Wire Initiator Address 1            | Yes      | Up to 35 alphanumeric characters are allowed. Spaces are allowed. |
| Wire Initiator Address 2            | Yes      | Up to 35 alphanumeric characters are allowed. Spaces are allowed. |
| Wire Initiator Address 3 (optional) | No       | Up to 35 alphanumeric characters are allowed. Spaces are allowed. |

### **Add a Custom Wire File Format**

- 1. Click Money Movement > Wire > Import Wires.
  - If you are also entitled to the Wire File Upload service then the last part of the menu navigation path appears as **Import / Upload Wires**.
- 2. If applicable, click **Import wires** to add the file format to your list of Wire File Import formats.

Click the Add a wire file format link.

4. Complete the **Description** section:

**Format Name** The name of the file format (up to 20 alphanumeric characters).

**Description** The description of the file (up to 35 alphanumeric characters).

File Type Delimited or Fixed.

**Details Location** Where the details of the wire transactions are located: **File** or **Template** 

This option is available to company users who are entitled to any of the

one-time wire services.

5. Complete the Characteristics section:

Field Delimiter For delimited file types. Comma, Hyphen, Semicolon, or Tab.

Date Format MMDDYY, MMDDYYYY, MM/DD/YY, MM/DD/YYYY, MM-DD-YY, MM-

DD-YYYY, YYMMDD, YYYYMMDD, YY/MM/DD, YYYY/MM/DD, YY-

MM-DD, or YYYY-MM-DD.

Amount Format Decimal included (i.e. 123.00) indicates the decimal is included in the

transaction amount.

**Decimal not included (i.e. 123)** indicates the decimal is not included in the transaction amount. When this option is used, select an **Implied decimal format**to indicate whether the decimal is implied or not: **Whole** 

**dollar** (123 = 123.00) or **Implied decimal** (123 = 1.23).

6. Optional: If applicable, complete the **Default Field Values** section:

Wire Initiator Name of the person/company initiating the wire (up to 35 alphanumeric

Name characters).

Wire Initiator Address line 1 of the person/company initiating the wire (up to 35

Address 1 alphanumeric characters).

Wire Initiator Address line 2 of the person/company initiating the wire (up to 35

Address 2 alphanumeric characters).

Wire Initiator Address line 3 of the person/company initiating the wire (up to 35

Address 3 alphanumeric characters).

**Currency Code** Currency code of the transaction. The currency codes supported by your

financial institution determine the codes that are available.

**Account** All accounts to which you are entitled.

- Fill in the Position Number fields for the following sections: Debit Field Properties
   Information, Recipient Field Properties, First Intermediary Field Properties (optional),
   Second Intermediary Field Properties (optional), and Wire Initiator Field Properties
   (optional).
- 8. Click Add File Format.

# **Copy a Custom Wire File Format**

- Click Money Movement > Wire > Import Wires.

  If you are also entitled to the Wire File I bleed continue then the last part of the part of the par
  - If you are also entitled to the Wire File Upload service then the last part of the menu navigation path appears as **Import / Upload Wires**.
- 2. If applicable, click **Import wires** to view your file formats for Wire File Import.
- 3. Click the link in the **Name** column for the format you want to edit.
- 4. Click the copy icon ( beside the **File Format Information** heading.
- 5. Complete the sections as needed and then click **Save Changes**.

### **Edit a Custom Wire File Format**

- 1. Click Money Movement > Wire > Import Wires.
  - If you are also entitled to the Wire File Upload service then the last part of the menu navigation path appears as **Import / Upload Wires**.
- If applicable, click Import wires to view your file formats for Wire File Import.
- 3. Click the link in the Name column for the format you want to edit.
- 4. Click the edit icon ( ) beside the **File Format Information** heading.
- Edit the sections as needed and then click Save Changes.

### **Delete a Custom Wire File Format**

Deleting a custom wire file format does not affect transactions that have been imported and pending approval.

**Note:** A file format cannot be recovered once deleted.

1. Click Money Movement > Wire > Import Wires.

If you are also entitled to the Wire File Upload service then the last part of the menu navigation path appears as **Import / Upload Wires**.

- 2. Click the link in the **Name** column for the format you want to delete.
- 3. Click the delete icon ( ) beside the **File Information** heading.
- 4. Verify the wire file format as needed and then click **Delete**.

## Wire File Upload

#### **About Wire File Upload**

The Wire File Upload service allows company users to initiate and approve large quantities of wire transfers concurrently.

Wire files can include domestic, U.S. Dollar international wire, and foreign currency international transfers with different send on dates.

When a wire file is uploaded all records in the file are validated. If any of the transfers in the file are invalid, the entire file is rejected. Wire files that pass validation are routed for approval. Approvals are applied to the entire file instead of each transfer.

To approve an uploaded wire file a company user must be enabled to the Wire File Upload service, have the Approval role, and have the **Allow Transmit** account entitlement for all accounts included in the file. Additionally, if the format used to upload the file obtains its details from wire templates, the company user approving the file must also be entitled to the wire services with which the wire templates are associated.

When a wire file is approved, the total currency amount of the file is validated against the currency amount the company user applying the final approval has available for their personal wire limits for the day. If the total currency amount of the file exceeds the currency amount the final approval can approve, then none of the wire transactions within the file are approved/transmitted. Similarly, if any of the individual wire transactions in the file causes a limit to be exceeded, then none of the transactions within the file are approved/transmitted. Once final approval is received, then the individual wire transfers are created and transmitted at the same time.

# Digital One Business Money Movement User Guide

Any company user with the Wire File Upload service and the **Entitled Account** entitlement for the account used in a wire transfer can view the transfer. Only the company user who uploaded the file can view the details of a scheduled wire transaction and delete it if necessary.

The *Manage Alerts* page includes optional alerts to which company users can subscribe to be automatically notified about events related to uploaded wire files.

#### **Upload a Wire File**

- Click Money Movement > Wire > Import / Upload Wires.
- 2. Click Upload wires.
- 3. Select a file format and then click **Continue**.
- 4. Click **Browse** and select the file to upload.
- Click Upload.

#### Wire File Confirmation Page Sample

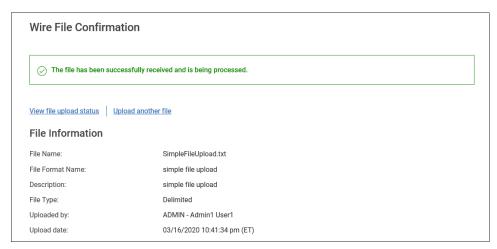

#### **Custom Wire File Format Requirements**

#### **Default Field Values**

Company users can define default values that will be the same for every wire transaction in the file. All of these values are optional, but if the company user enters a wire initiator value, then the wire initiator name, and address 1 and 2 are required. Default fields cannot be defined for files that get their transaction details from templates.

| Field                    | Required | Supported Formats/Characters                                                                                                    |  |
|--------------------------|----------|----------------------------------------------------------------------------------------------------|--|
| Wire Initiator           | Yes      | Up to 35 alphanumeric characters are allowed.                                                                                                    |  |
| . Tallio                 |          | Additionally, spaces and the following special characters are supported: left parenthesis ((), right parenthesis ()), plus (+), comma (,), hyphen (-), period (.), forward slash (/), colon (:), question (?), and apostrophe ('). |  |
| Wire Initiator Address 1 | Yes      | Up to 35 alphanumeric characters are allowed.                                                                                                    |  |
| , radioss .              |          | Additionally, spaces and the following special characters are supported: left parenthesis ((), right parenthesis ()), plus (+), comma (,), hyphen (-), period (.), forward slash (/), colon (:), question (?), and apostrophe ('). |  |
| Wire Initiator Address 2 | Yes      | Up to 35 alphanumeric characters are allowed.                                                                                                    |  |
| Addiess 2                |          | Additionally, spaces and the following special characters are supported: left parenthesis ((), right parenthesis ()), plus (+), comma (,), hyphen (-), period (.), forward slash (/), colon (:), question (?), and apostrophe ('). |  |
| Wire Initiator           | No       | Up to 35 alphanumeric characters are allowed.                                                                                                    |  |
| Address 3<br>(optional)  |          | Additionally, spaces and the following special characters are supported: left parenthesis ((), right parenthesis ()), plus (+), comma (,), hyphen (-), period (.), forward slash (/), colon (:), question (?), and apostrophe ('). |  |
| Currency Code            | Yes      | All currency codes supported by the financial institution.                                                                                                    |  |
| Account                  | Yes      | All accounts to which the user is entitled.                                                                                                    |  |

#### **Debit Field Properties Information - Details from a Template**

The following table provides the requirements for debit fields for delimited and fixed files where the transaction details are obtained from existing wire templates.

| Field                                           | Required | Supported Formats/Characters                                        |
|-------------------------------------------------|----------|---------------------------------------------------------------------|
| Template Name                                   | Yes      | Alpha (A-Z), Numeric (0-9), 35 characters max.                      |
| Amount                                          | Yes      | Numeric only (0-9), greater than 0.00 and less than 100,000,000.00. |
| Send On Date                                    | Yes      | Numeric date in specified format (for example, MMDDYY).             |
| Additional Information for Recipient (optional) | No       | Alpha (A-Z), Numeric (0-9), 140 characters max.                     |

#### **Debit Field Properties Information - Details from a File**

The following table provides the requirements for debit fields for delimited and fixed files where the transaction details are included in the file.

| Field          | Required | Supported Formats/Characters                                        |  |
|----------------|----------|---------------------------------------------------------------------|--|
| ABA/TRC        | Yes      | Numeric only (0-9), 9 characters.                                   |  |
| Account Type   | Yes      | 2 valid types: C (checking) or S (savings)                          |  |
| Account Number | Yes      | Alpha (A-Z), Numeric (0-9), 35 characters max                       |  |
| Amount         | Yes      | Numeric only (0-9), greater than 0.00 and less than 100,000,000.00. |  |
| Send on Date   | Yes      | Numeric date in specified format (for example, MMDDYY).             |  |
| Currency       | Yes      | Currency code Alpha (A-Z), 3 characters max.                        |  |

#### **Recipient Field Properties Information**

The following table provides the requirements for recipient fields for delimited and fixed files. These fields only appear for files that do not get their transaction information from templates.

| Field                                           | Required | Supported Formats/Characters                                                                                               |
|-------------------------------------------------|----------|----------------------------------------------------------------------------------------------------|
| Bank ID Type                                    | Yes      | 3 Valid types: ABA, SWIFT, or CHIPS.                                                                                       |
| Bank ID                                         | Yes      | Numeric and 9 characters for ABA, Alphanumeric and 11 characters max for SWIFT, or numeric and 6 characters max for CHIPS. |
| Recipient Account                               | Yes      | Alpha (A-Z), Numeric (0-9), 35 characters max. If appropriate provide IBAN.                                                |
| Bank Name                                       | Yes      | Alpha (A-Z), Numeric (0-9), 35 characters max.                                                                             |
| Bank Address 1<br>(optional)                    | No       | Alpha (A-Z), Numeric (0-9), 35 characters max.                                                                             |
| Bank Address 2<br>(optional)                    | No       | Alpha (A-Z), Numeric (0-9), 35 characters max.                                                                             |
| Bank Address 3<br>(optional)                    | No       | Alpha (A-Z), Numeric (0-9), 35 characters max.                                                                             |
| Recipient Name                                  | Yes      | Alpha (A-Z), Numeric (0-9), 35 characters max.                                                                             |
| Recipient Address 1                             | Yes      | Alpha (A-Z), Numeric (0-9), 35 characters max.                                                                             |
| Recipient Address 2                             | Yes      | Alpha (A-Z), Numeric (0-9), 35 characters max.                                                                             |
| Recipient Address 3 (optional)                  | No       | Alpha (A-Z), Numeric (0-9), 35 characters max.                                                                             |
| Additional Information for Recipient (optional) | No       | Alpha (A-Z), Numeric (0-9), 140 characters max.                                                                            |

#### **First Intermediary Field Properties Information (optional)**

The following table provides the requirements for first intermediary fields for delimited and fixed files. All of these values are optional, but if the company user enters a bank ID type value, then the bank ID, intermediary account, and bank name are required. These fields only appear for files that do not get their transaction information from templates.

| Field                        | Required | Supported Formats/Characters                                                                                               |  |
|------------------------------|----------|----------------------------------------------------------------------------------------------------|--|
| Bank ID Type                 | Yes      | 3 Valid types: ABA, SWIFT, or CHIPS.                                                                                       |  |
| Bank ID                      | Yes      | Numeric and 9 characters for ABA, Alphanumeric and 11 characters max for SWIFT, or numeric and 6 characters max for CHIPS. |  |
| Intermediary<br>Account      | Yes      | Alpha (A-Z), Numeric (0-9), 35 characters max. If appropriate provide IBAN.                                                |  |
| Bank Name                    | Yes      | Alpha (A-Z), Numeric (0-9), 35 characters max.                                                                             |  |
| Bank Address 1<br>(optional) | No       | Alpha (A-Z), Numeric (0-9), 35 characters max.                                                                             |  |
| Bank Address 2<br>(optional) | No       | Alpha (A-Z), Numeric (0-9), 35 characters max.                                                                             |  |
| Bank Address 3<br>(optional) | No       | Alpha (A-Z), Numeric (0-9), 35 characters max.                                                                             |  |

#### **Second Intermediary Field Properties Information (optional)**

The following table provides the requirements for second intermediary fields for delimited and fixed files. All of these values are optional, but if the company user enters a bank ID type value, then the bank ID, intermediary account, and bank name are required. These fields only appear for files that do not get their transaction information from templates.

| Field                   | Required | Supported Formats/Characters                                                                                               |  |
|-------------------------|----------|----------------------------------------------------------------------------------------------------|--|
| Bank ID Type            | Yes      | 3 Valid types: ABA, SWIFT, or CHIPS.                                                                                       |  |
| Bank ID                 | Yes      | Numeric and 9 characters for ABA, Alphanumeric and 11 characters max for SWIFT, or numeric and 6 characters max for CHIPS. |  |
| Intermediary<br>Account | Yes      | Alpha (A-Z), Numeric (0-9), 35 characters max. If appropriate provide IBAN.                                                |  |

| Field                        | Required | Supported Formats/Characters                   |
|------------------------------|----------|------------------------------------------------|
| Bank Name                    | Yes      | Alpha (A-Z), Numeric (0-9), 35 characters max. |
| Bank Address 1<br>(optional) | No       | Alpha (A-Z), Numeric (0-9), 35 characters max. |
| Bank Address 2<br>(optional) | No       | Alpha (A-Z), Numeric (0-9), 35 characters max. |
| Bank Address 3<br>(optional) | No       | Alpha (A-Z), Numeric (0-9), 35 characters max. |

#### **Wire Initiator Information (optional)**

The following table provides the requirements for wire initiator fields for delimited and fixed files. All of these values are optional, but if the company user enters a wire initiator value, then the wire initiator name, and address 1 and 2 are required. If the Wire Initiator information was entered as a default, then this section is not presented.

| Field                               | Required | Supported Formats/Characters                                      |
|-------------------------------------|----------|-------------------------------------------------------------------|
| Wire Initiator Name                 | Yes      | Up to 35 alphanumeric characters are allowed. Spaces are allowed. |
| Wire Initiator Address 1            | Yes      | Up to 35 alphanumeric characters are allowed. Spaces are allowed. |
| Wire Initiator Address 2            | Yes      | Up to 35 alphanumeric characters are allowed. Spaces are allowed. |
| Wire Initiator Address 3 (optional) | No       | Up to 35 alphanumeric characters are allowed. Spaces are allowed. |

#### **Add a Custom Wire File Format**

- 1. Click Money Movement > Wire > Import / Upload Wires.
- 2. Click the Add a wire file format link.

3. Click **Upload wires** to add the file format to your list of Wire File Upload formats.

4. Complete the **Description** section:

**Format Name** The name of the file format (up to 20 alphanumeric characters).

**Description** The description of the file (up to 35 alphanumeric characters).

File Type Delimited or Fixed.

**Details Location** Where the details of the wire transactions are located: **File** or **Template** 

This option is available to company users who are entitled to any of the

one-time wire services.

Complete the Characteristics section:

Field Delimiter For delimited file types. Comma, Hyphen, Semicolon, or Tab.

Date Format MMDDYY, MMDDYYYY, MM/DD/YY, MM/DD/YYYY, MM-DD-YY, MM-

DD-YYYY, YYMMDD, YYYYMMDD, YY/MM/DD, YYYY/MM/DD, YY-

MM-DD, or YYYY-MM-DD.

Amount Format Decimal included (i.e. 123.00) indicates the decimal is included in the

transaction amount.

**Decimal not included (i.e. 123)** indicates the decimal is not included in the transaction amount. When this option is used, select an **Implied decimal format**to indicate whether the decimal is implied or not: **Whole** 

**dollar** (123 = 123.00) or **Implied decimal** (123 = 1.23).

6. Optional: If applicable, complete the **Default Field Values** section:

Wire Initiator Name of the person/company initiating the wire (up to 35 alphanumeric

Name characters).

Wire Initiator Address line 1 of the person/company initiating the wire (up to 35

Address 1 alphanumeric characters).

Wire Initiator Address line 2 of the person/company initiating the wire (up to 35

Address 2 alphanumeric characters).

Wire Initiator Address line 3 of the person/company initiating the wire (up to 35

Address 3 alphanumeric characters).

**Currency Code** Currency code of the transaction. The currency codes supported by your

financial institution determine the codes that are available.

**Account** All accounts to which you are entitled.

- Fill in the Position Number fields for the following sections: Debit Field Properties
   Information, Recipient Field Properties, First Intermediary Field Properties (optional),
   Second Intermediary Field Properties (optional), and Wire Initiator Field Properties
   (optional).
- 8. Click Add File Format.

#### **Edit a Custom Wire File Format**

- 1. Click Money Movement > Wire > Import / Upload Wires.
- 2. Click **Upload wires** to view your file formats for Wire File Upload.
- 3. Click the link in the **Name** column for the format you want to edit.
- 4. Click the edit icon ( ) beside the **File Format Information** heading.
- 5. Edit the sections as needed and then click **Save Changes**.

#### **Delete a Custom Wire File Format**

Deleting a custom wire file format does not affect transactions that have been uploaded and are pending approval.

Note: A file format cannot be recovered once deleted.

- 1. Click Money Movement > Wire > Import / Upload Wires.
- 2. Click the link in the **Name** column for the format you want to delete.
- 3. Click the delete icon (😢) beside the **File Format Information** heading.
- 4. Verify the wire file format as needed and then click **Delete**.

#### **Approve Uploaded Wire Files**

- 1. Click Approvals > Files.
- Scroll to the Wire Files section.
- 3. Select the wire file to approve and then click **Approve Selected**.

# Digital One Business Money Movement User Guide

4. Verify the approval as needed and then click one of the following options:

**Approve** Approve all transactions in the file now; more approvals are required.

**Transmit** Apply final approval. The transactions are transmitted or scheduled,

depending on their effective date and the wire processing window.

5. If your company requires token authentication for transaction approval, type your passcode and then click **Continue**.

#### **Delete an Unapproved Wire File**

- 1. Click Approvals > Files.
- 2. Scroll to the Wire Files section.
- 3. Click the link in the File Name column.
- 4. Click the delete icon ( beside the **File Information** heading.
- 5. Verify the wire file as needed and then click **Delete**.

### **Out-of-Band Transaction Authentication**

Out-of-Band transaction authentication requires transaction approvers to confirm their identity when approving ACH or wire transactions. Authentication is accomplished through a one-time security code via a phone call or SMS message (if applicable).

Company users may be charged standard text message rates for SMS messages based on their carrier contract.

#### One Time Security Code Page Sample

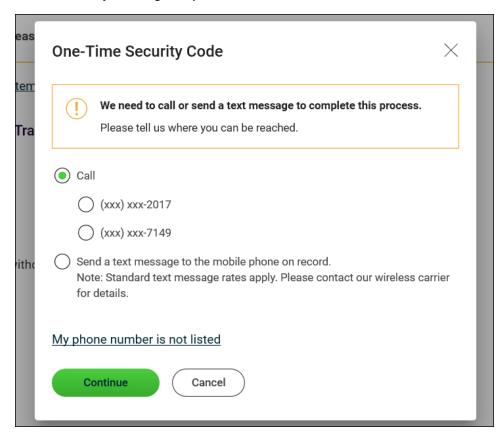

## **Token Transaction Authentication**

Token transaction authentication requires transaction approvers to confirm their identity when approving ACH, ACH file upload, or wire transactions. Authentication is accomplished through a one-time code displayed on the user's token device.

#### Secure Token - Passcode Page Sample

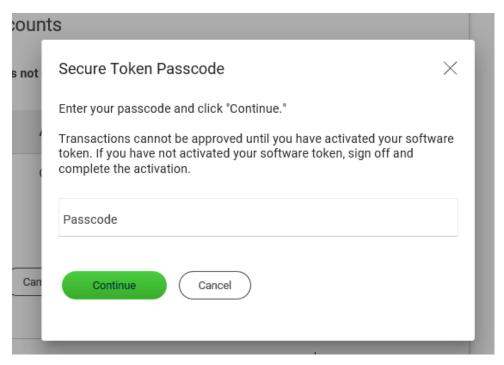

## **Check the Status of Wire Files**

1. Click Money Movement > Wire > File Status.

If a file has completed processing and contains one or more rejected wire transactions the file name appears as a link. This link can be clicked to view the wire transactions that were rejected so they can be fixed and resubmitted.

#### Wire File Status Page Sample

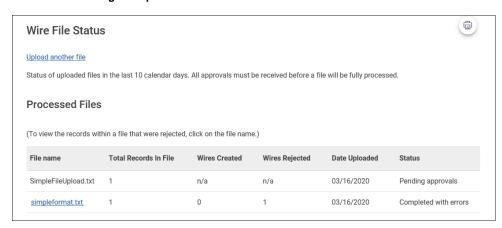

#### **Wire File Status Definitions**

| Status                    | Description                                                                                                    |
|---------------------------|----------------------------------------------------------------------------------------------------|
| Processing                | The file has been successfully received by the system, and is being processed to create (or reject) each of the wire transactions in the file or to be placed in the approval queue. |
| Pending<br>Approvals      | The file has been successfully received by the system, cleared preliminary validations, and waiting to be approved before any wire transactions are created and processed.           |
| Rejected - invalid format | The file was received, but could not be read because the file uploaded did not conform to the file format selected to be used to read the file.                                      |
| Completed                 | The file was processed, and a wire transaction was created for every record in the file.                                                                                             |
| Completed with errors     | The file was processed, but there were one or more wire records that failed some type of validation.                                                                                 |

## **Search Completed Wires**

- 1. Click Money Movement > Wire > History.
- 2. Complete the following fields:

| Output To  | Screen, CSV, or PDF.                                                                                                    |  |
|------------|----------------------------------------------------------------------------------------------------|--|
| View       | Filter the <b>Account</b> list by selecting one of the following types: <b>All accounts</b> , <b>Checking accounts</b> , <b>Savings accounts</b> , or <b>Recently used</b> . |  |
| Account    | List of entitled accounts.                                                                                                    |  |
| Date Range | Specific Date or Date Range.                                                                                                    |  |
| Status     | ALL, TRANSMITTED, PROCESSED, CONFIRMED, REJECTED, or IN PROCESS (the transaction is pending validation from your financial institution).                                     |  |
| Wire Type  | Domestic Wire, Foreign Currency International Wire, USD International Wire, and/or Wires Uploaded via File.                                                                  |  |

## **SCHEDULED REQUESTS**

## **About Request Schedules**

A schedule is a set of rules by which a transaction is systematically created at regular intervals or one time in the future. Company users specify the frequency, start and end date, or the number of transactions to make.

# User Roles and Entitlements Required for Managing Scheduled Requests

| Task                                      | Required<br>Role | Required Account Entitlement                                     |
|-------------------------------------------|------------------|------------------------------------------------------------------|
| Schedule a request                        | N/A              | Entitled Account (for the account used in the scheduled request) |
| Approve a schedule or a scheduled request | Approval         | Allow Transmit (for the account used in the scheduled request)   |
| View a scheduled request                  | N/A              | Entitled Account (for the account used in the scheduled request) |

**Note:** For the above table it is assumed the company user has the appropriate service enabled.

A schedule can only be edited by the company user who created it. When a schedule is edited, the changes are applied to all requests governed by it. Any approvals previously applied to all requests governed by the schedule are removed and the requests must be re-approved. Changes cannot be completed or saved after 12:00:01 a.m. Eastern Time on the "Send on" date.

A schedule can only be deleted by the company user who created it. When a schedule is deleted, all requests associated with it are also deleted.

## Approvals for Schedules and Scheduled Requests

Each request governed by a schedule requires approval even if a company only has one user or does not require multiple approvals.

Requests can be approved individually or collectively by approving the schedule. Schedules can be approved by the company user who created them provided they have the appropriate role and entitlements. Advance approval can be provided for a scheduled request, including requests scheduled by other company users. Once a scheduled request has received all required approvals it is transmitted on the specified send on date.

If a request or schedule is modified, any approvals previously applied are removed and the request or schedule must be re-approved.

## **Edit a Scheduled Request**

A scheduled request can be edited by the company user who created it. When changes are made to a scheduled request, any previous approvals it received are removed and the request must be reapproved. Remaining requests governed by the schedule are not affected.

- 1. Click one of the following:
  - Money Movement > Scheduled Requests
  - Approvals > Scheduled Requests
- 2. Click the more actions icon (•••) beside the request you want to edit (if applicable) and then click **Edit request**.
- 3. Edit the request as needed and then click **Continue**.
- 4. Verify the request as needed and then click one of the following options:

**submit for** Approve the transaction later or allow other users in the company to

approval approve it.

**Approve** Approve the transaction now.

**Transmit** Approve and send the transaction.

- 5. If applicable, complete additional user validation:
  - a. Select **Phone** or **Text message** (if applicable) and then click **Continue**.
  - b. Do one of the following: If you selected to be contacted by phone, a one-time security code is displayed; you should enter or speak the code into the phone once you receive your phone call. After completing the phone call, click **Phone Call Completed**. If you selected to be contacted by SMS text, a dialog box is displayed for you to enter your mobile phone number, select the appropriate **Country/region**, enter a **Mobile phone number** and then click **Send Text Message**. If the mobile phone number matches a number on record, a

text message containing a one-time security code is sent to your phone and the **Enter the Security Code** dialog appears.

- c. For SMS text messages, type the one-time security code displayed on your mobile device into the **One-time security code** field on the Enter the Security Code dialog and then click **Submit**.
- 6. If required, type your token passcode and then click **Continue**.

## **Delete a Scheduled Request**

A scheduled request can be deleted by the company user who created it. When a scheduled request is deleted, remaining requests governed by the schedule are not affected.

- 1. Click one of the following:
  - Money Movement > Scheduled Requests
  - Approvals > Scheduled Requests
- 2. Click the more actions icon (•••) beside the request you want to delete (if applicable) and then click **Edit request**or **View request** (if applicable).
- 3. Click the delete  $(\bigotimes)$  icon.
- 4. Verify the transaction as needed and then click **Delete**.

## Approve a Scheduled Request

- 1. Click one of the following:
  - Money Movement > Scheduled Requests
  - Approvals > Scheduled Requests
- Click the link in the Approval Status column for the transaction you want to approve.
- 3. Click Approve.
- 4. If applicable, complete additional user validation:
  - a. Select **Phone** or **Text message** (if applicable) and then click **Continue**.
  - b. Do one of the following: If you selected to be contacted by phone, a one-time security code is displayed; you should enter or speak the code into the phone once you receive your

phone call. After completing the phone call, click **Phone Call Completed**. If you selected to be contacted by SMS text, a dialog box is displayed for you to enter your mobile phone number, select the appropriate **Country/region**, enter a **Mobile phone number** and then click **Send Text Message**. If the mobile phone number matches a number on record, a text message containing a one-time security code is sent to your phone and the **Enter the Security Code** dialog appears.

- c. For SMS text messages, type the one-time security code displayed on your mobile device into the **One-time security code** field on the Enter the Security Code dialog and then click **Submit**.
- 5. If required, type your token passcode and then click **Continue**.

#### Edit a Schedule

A schedule can be edited by the company user who created it. When a schedule is edited, the changes are applied to all requests governed by it. Any approvals previously applied to all requests governed by the schedule are removed and the requests must be re-approved.

- 1. Click one of the following:
  - Money Movement > Scheduled Requests
  - Approvals > Scheduled Requests
- 2. Click the more actions icon (•••) beside a request associated with the schedule you want to edit and then click **Edit schedule**.
- Edit the schedule as needed and then click Continue.
- 4. Click one of the following options:

**Approve** Applies your approval to all requests governed by the schedule.

**Submit schedule** Submits the schedule for approval by another user in the company.

When this option is chosen, each request in the schedule must be

approved individually.

## Approve a Schedule

Approving a schedule applies your approval to all requests governed by the schedule.

1. Click one of the following:

- Money Movement > Scheduled Requests
- Approvals > Scheduled Requests
- 2. Click the more actions icon (•••) beside a request associated with the schedule you want to approve and then click **Edit schedule**.
- 3. Click Continue.
- 4. Verify the schedule as needed and then click **Approve**.

## **Delete a Schedule**

A schedule can only be deleted by the company user who created it.

- 1. Click one of the following:
  - Money Movement > Scheduled Requests
  - Approvals > Scheduled Requests
- 2. Click the more actions icon (•••) beside a request associated with the schedule you want to delete and then click **Edit schedule**.
- 3. Click the **Delete schedule** link.
- 4. Verify the schedule as needed and then click **Delete**.